## **Dell UltraSharp 38 извит монитор с USB-C Hub - U3821DW**

Ръководство на потребителя

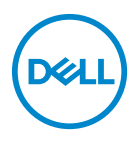

**Модел: U3821DW Регулаторен модел: U3821DWb**

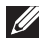

**ЗАБЕЛЕЖКА: ЗАБЕЛЕЖКА показва важна информация, която Ви помага да използвате своя компютър по-добре.**

**ВНИМАНИЕ: ВНИМАНИЕ показва потенциална повреда на хардуера или загуба на данни, ако инструкциите не се следват.**

**ПРЕДУПРЕЖДЕНИЕ: ПРЕДУПРЕЖДЕНИЕ показва възможност за материални щети, телесна повреда или смърт.**

**Авторско право © 2021 г. Dell Inc. или дъщерните фирми на Dell. Всички права запазени.** Dell, EMC и други търговски марки са търговски марки на Dell Inc. или дъщерните фирми на Dell. Други търговски марки може да са търговски марки на съответните им собственици.

2021 - 01

Rev. A00

# **Съдържание**

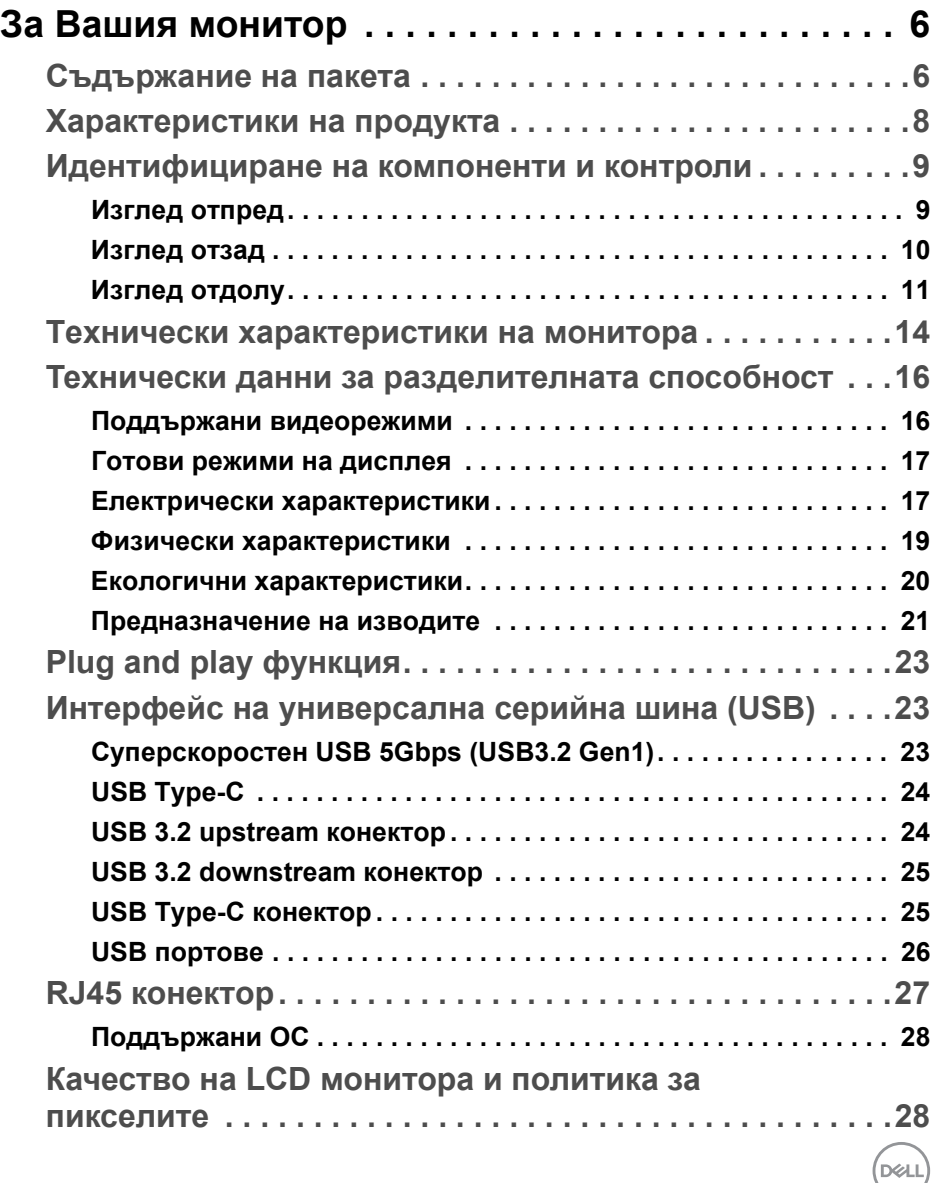

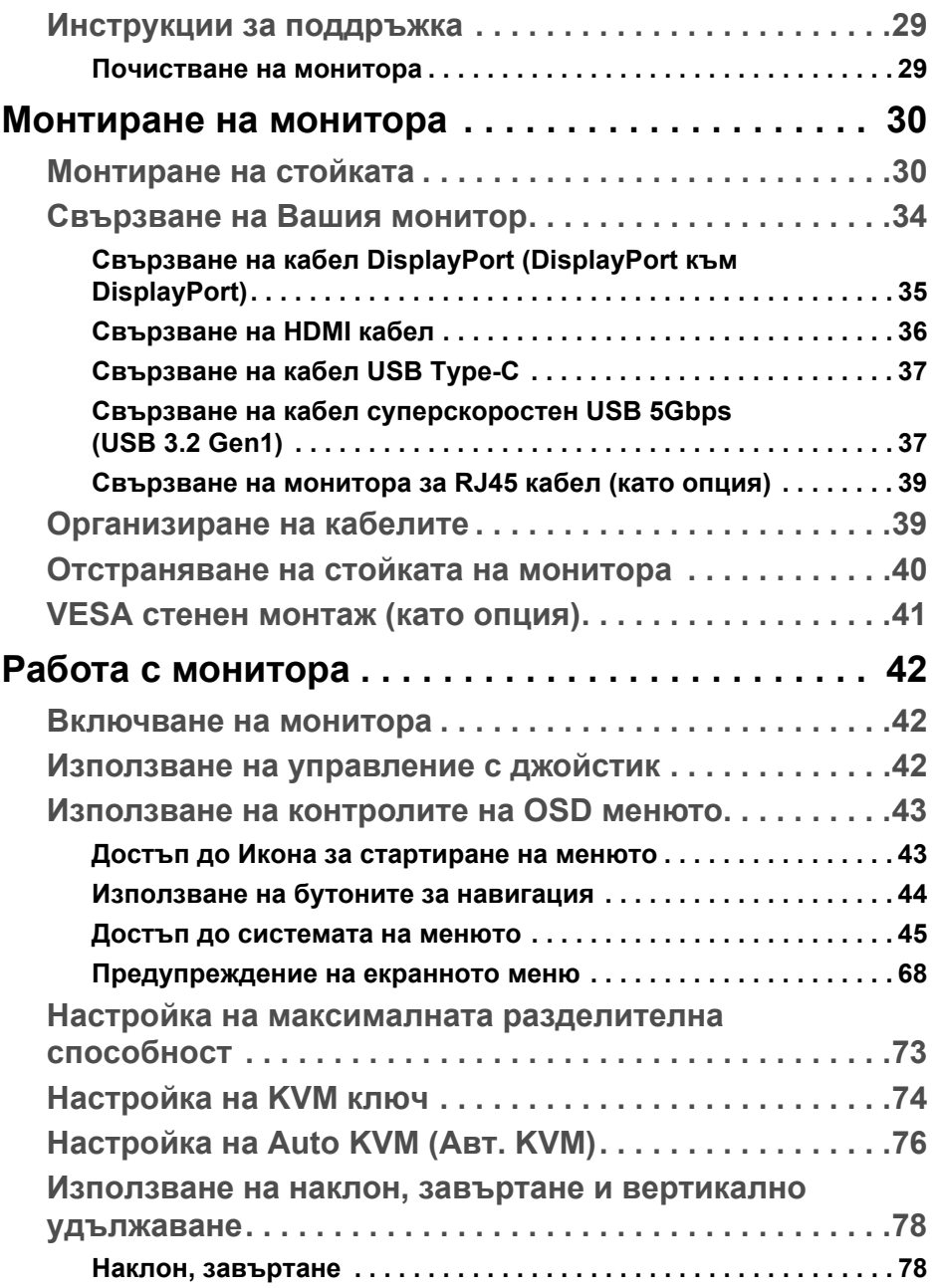

 $(DEIL)$ 

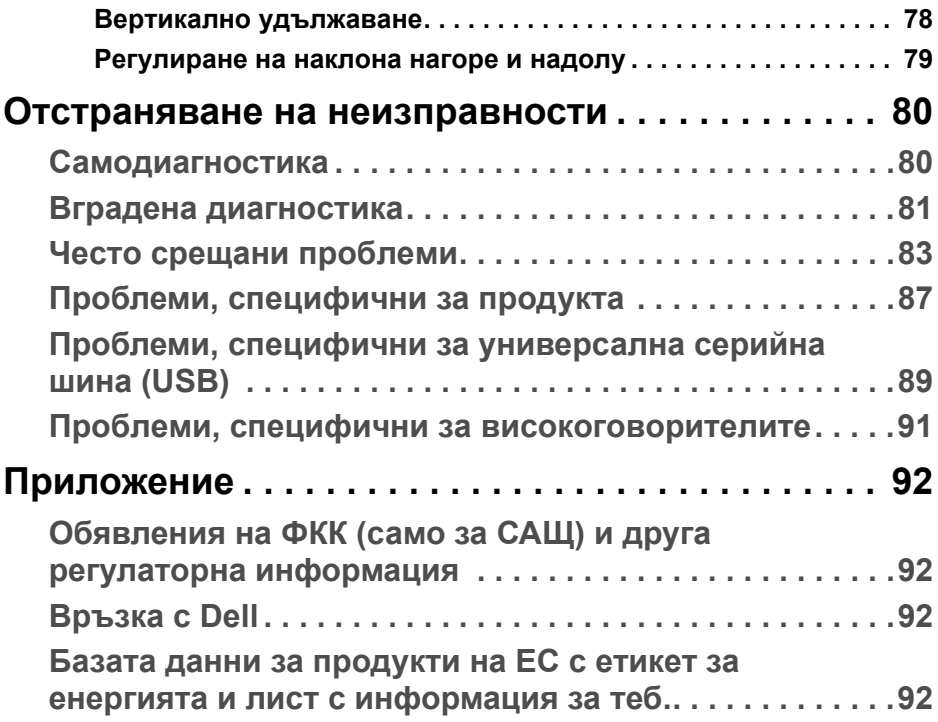

 $\left(\begin{smallmatrix} 0 & 0 \\ 0 & 0 \\ 0 & 0 \end{smallmatrix}\right)$ 

## <span id="page-5-0"></span>**За Вашия монитор**

## <span id="page-5-1"></span>**Съдържание на пакета**

Вашият монитор се предоставя с компонентите, показани в таблицата подолу. Ако липсва даден компонент, свържете се с техническата поддръжка на Dell. За повече информация вижте [Връзка](#page-91-4) с Dell.

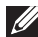

**ЗАБЕЛЕЖКА: Някои елементи може да се предлагат като опция и да не са изпратени с Вашия компютър. Някои функции може да не са достъпни в някои страни.**

**ЗАБЕЛЕЖКА: Ако прикрепвате стойка, която сте закупили от друг източник, следвайте инструкциите за инсталация, включени заедно със стойката.** 

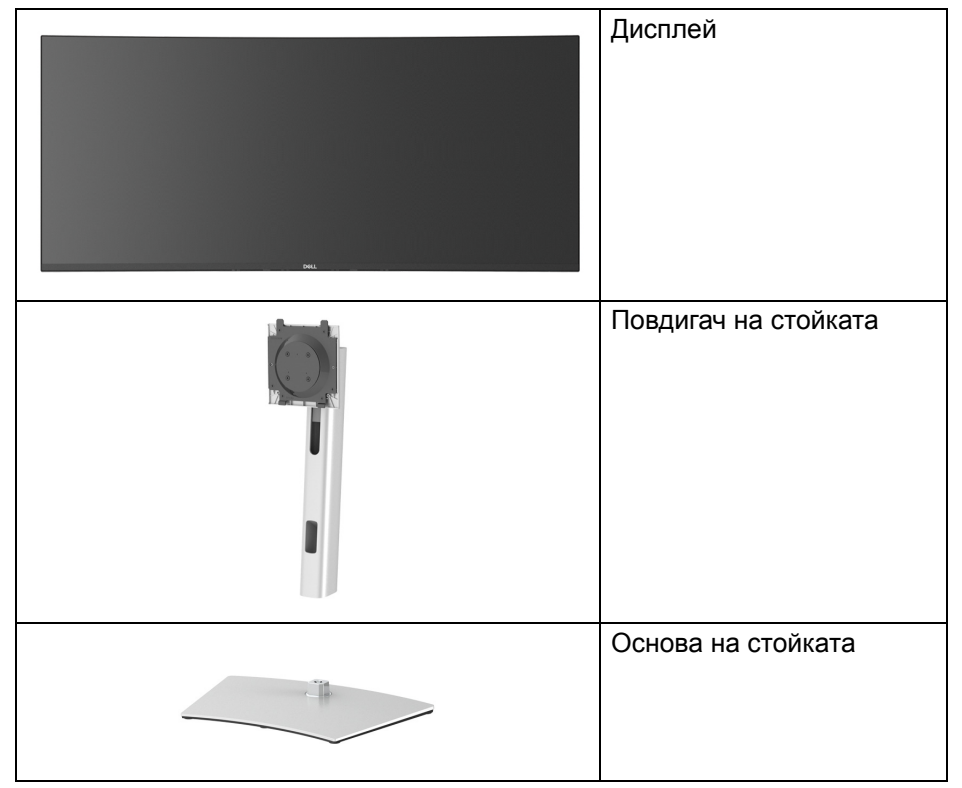

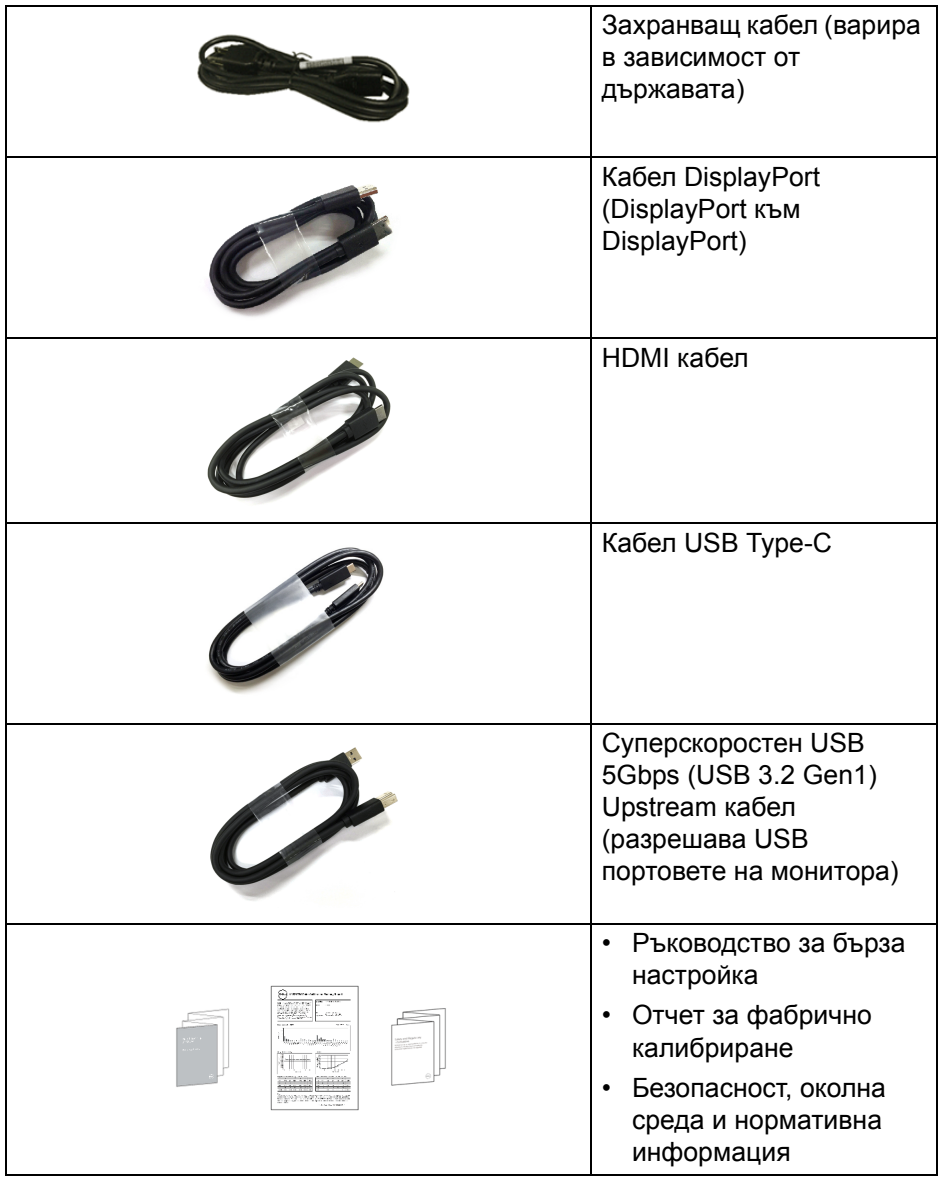

 $(1)$ 

## <span id="page-7-0"></span>**Характеристики на продукта**

Мониторът **Dell U3821DW** има активна матрица, тънък слой транзистор (TFT), течнокристален дисплей (LCD) и LED подсветка. Функциите на монитора включват:

- 95,29 cm (37,52 in) видима област на дисплея (измерена по диагонала). 3840 x 1600 Разделителна способност (21:9) плюс поддръжка на цял екран за по-ниските разделителни способности.
- Широк зрителен ъгъл, за да разрешите преглед от седящо или изправено положение.
- Цветова гама от sRGB 100% и Rec 709 100% със средна стойност на Delta E < 2; поддържа също DCI-P3 95%.
- Цифрови възможности за свързване с DisplayPort, USB Type-C и HDMI.
- Единичен USB Type-C за захранване (PD 90 W) на съвместим ноутбук по време на получаване на видеосигнал и данни.
- Възможност за настройка на наклон, завъртане, височина и наклон нагоре и надолу.
- Ултратънкия панел намалява промеждутъка от панелите при използване на много монитори, което позволява по-лесна настройка с елегантно зрително изживяване.
- Отстраняема стойка и Video Electronics Standards Association (VESA™) 100 mm монтажни отвори за гъвкави решения за монтаж.
- Оборудван с 1 х USB Type-C upstream порт, 1 х USB Type-C downstream порт, 1 х суперскоростен USB 5Gbps (USB 3.2 Gen1) Type B upstream порт, 1 х суперскоростен USB 5Gbps (USB 3.2 Gen1) Type-A downstream порт и 3 х суперскоростен USB 5Gbps (USB 3.2 Gen1) Type-A downstream портове.
- Портове USB-C и RJ45 за свързване с мрежата с единичен кабел.
- "Plug and play" функция, ако се поддържа от Вашата система.
- Настройки на екранното меню за лесно конфигуриране и оптимизиране на екрана.
- Поддържа режим за избор на Картина до картината (PBP) и Картина в картината (PIP).
- Вграденият KVM ключ Ви позволява да управлявате до 2 компютъра от една клавиатура и мишка, свързани към монитора.

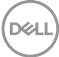

- Поддържа Auto KVM (Авт. KVM) за инсталиране на множество входни източници.
- Заключване на бутоните за захранването и на джойстика.
- Гнездо за заключващ механизъм.
- Заключване на стойката.
- $\leq$  0,3 W в режим на готовност.
- Вградени високоговорители (9 W) х 2.
- Оптимизирайте комфорта на очите си с екран без трептене.
- **ПРЕДУПРЕЖДЕНИЕ: Възможните дългосрочни ефекти на излъчената от монитора синя светлина може да увредят зрението Ви, включително да предизвикат умора или напрежение в очите и др. Функцията ComfortView е създадена да намали количеството синя светлина, излъчено от монитора, за оптимизиране на комфорта на очите.**

## <span id="page-8-0"></span>**Идентифициране на компоненти и контроли**

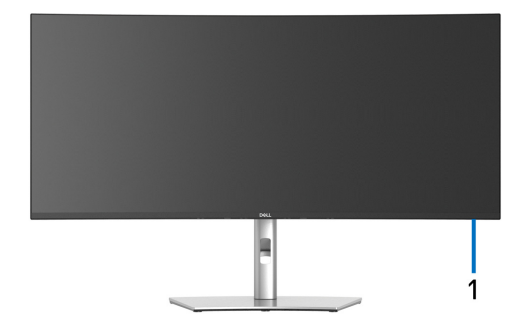

#### <span id="page-8-1"></span>**Изглед отпред**

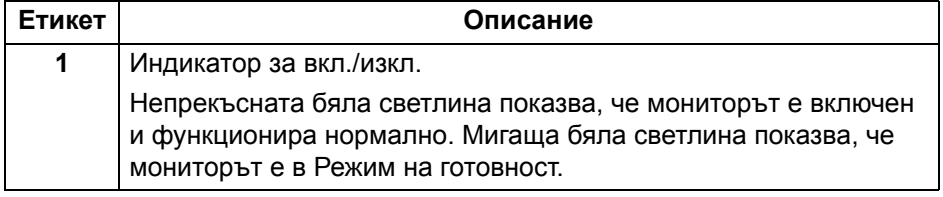

## <span id="page-9-0"></span>**Изглед отзад**

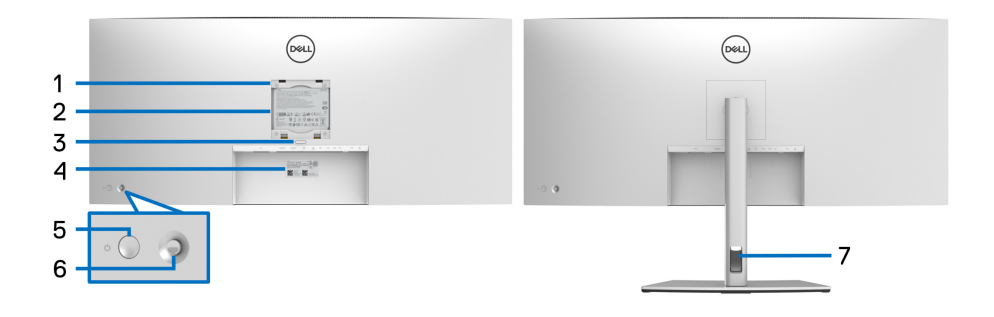

## **Изглед отзад със стойка**

![](_page_9_Picture_289.jpeg)

(dell

## <span id="page-10-0"></span>**Изглед отдолу**

![](_page_10_Figure_1.jpeg)

## **Изглед отдолу без стойката на монитора**

![](_page_10_Picture_217.jpeg)

.<br>D¢Ll

![](_page_11_Picture_292.jpeg)

![](_page_11_Picture_1.jpeg)

![](_page_12_Picture_272.jpeg)

\*Използването на слушалки не се поддържа за аудио line out конектор.

\*\*За да избегнете интерференция със сигнала при свързване на USB устройство към USB downstream порт, НЕ се препоръчва да свързвате други USB устройства към съседните портове.

**За Вашия монитор │ 13**

DEL

## <span id="page-13-0"></span>**Технически характеристики на монитора**

![](_page_13_Picture_227.jpeg)

![](_page_13_Picture_2.jpeg)

![](_page_14_Picture_266.jpeg)

![](_page_15_Picture_200.jpeg)

\*DisplayPort и USB Type-C (алтернативен режим с DisplayPort 1.4): Поддържа се HBR3/DisplayPort 1.4/DP звук.

## <span id="page-15-0"></span>**Технически данни за разделителната способност**

![](_page_15_Picture_201.jpeg)

#### <span id="page-15-1"></span>**Поддържани видеорежими**

![](_page_15_Picture_202.jpeg)

![](_page_15_Picture_6.jpeg)

#### <span id="page-16-0"></span>**Готови режими на дисплея**

![](_page_16_Picture_212.jpeg)

\*Изисква видеокарта, която поддържа HDMI 2.0.

#### <span id="page-16-1"></span>**Електрически характеристики**

![](_page_16_Picture_213.jpeg)

(dell

![](_page_17_Picture_425.jpeg)

\*Няма поддръжка за допълнителна HDMI 2.0 спецификация, включително HDMI Ethernet Channel (HEC), Audio Return Channel (ARC), стандарт за 3D формат и разделителни способности и стандартна 4K разделителна способност за цифрово кино.

\*\*Поддържат се HBR3/DisplayPort 1.4/DP звук.

- <sup>1</sup> Както е определено в директиви ЕС 2019/2021 и ЕС 2019/2013.
- <sup>2</sup> Настройка за макс. яркост и контраст с максимална енергия на зареждане на всички USB портове.
- $3$  Pon: Консумация на енергия при режим Вкл. отговаря на консумацията на енергия в Energy Star версия 8.0.

TEC: Общата консумация на енергия в kWh отговаря на консумацията на енергия в Energy Star версия 8.0.

Този документ е само за информационни цели и отразява резултатите в лабораторни условия. Вашият продукт може да е с различна производителност в зависимост от софтуера, компонентите и периферните устройства, които сте поръчали, и няма задължение да се актуализира такава информация.

Съответно, клиентът не трябва да разчита на тази информация при вземането на решения за електрическите допуски или по друг начин. Няма гаранции за точността или пълнотата - нито изрични, нито подразбиращи се.

![](_page_18_Picture_0.jpeg)

![](_page_18_Picture_1.jpeg)

**Този продукт отговаря на изискванията на ENERGY STAR при фабричните настройки по подразбиране, които може да бъдат възстановени чрез функцията "Factory Reset" (Възстановяване на фабрични настройки) в екранното меню. Промяната на фабричните настройки по подразбиране или разрешаването на други функции може да увеличи консумацията на енергия, която може да надвиши посоченото в ENERGY STAR ограничение.**

#### <span id="page-18-0"></span>**Физически характеристики**

![](_page_18_Picture_345.jpeg)

![](_page_19_Picture_298.jpeg)

#### <span id="page-19-0"></span>**Екологични характеристики**

![](_page_19_Picture_299.jpeg)

![](_page_19_Picture_3.jpeg)

 $($ DELL $)$ 

![](_page_20_Picture_200.jpeg)

## <span id="page-20-0"></span>**Предназначение на изводите**

## **DisplayPort конектор**

![](_page_20_Picture_3.jpeg)

![](_page_20_Picture_201.jpeg)

(dell

![](_page_21_Picture_189.jpeg)

## **HDMI конектор**

![](_page_21_Picture_2.jpeg)

![](_page_21_Picture_190.jpeg)

![](_page_21_Picture_4.jpeg)

![](_page_22_Picture_360.jpeg)

## <span id="page-22-0"></span>**Plug and play функция**

Можете да инсталирате монитора в система, съвместима с функцията Plug and Play. Мониторът автоматично предоставя на компютърна система Extended Display Identification Data (EDID) чрез Display Data Channel (DDC) протоколи, така че системата може сама да се конфигурира и да оптимизира настройките на монитора. Повечето инсталации на монитора са автоматични, можете да изберете различни настройки, ако желаете. За повече информация относно промяната на настройките на монитора вижте Работа с [монитора](#page-41-3).

## <span id="page-22-1"></span>**Интерфейс на универсална серийна шина (USB)**

Този раздел Ви дава информация за USB портовете, налични на Вашия монитор.

## <span id="page-22-2"></span>**Суперскоростен USB 5Gbps (USB3.2 Gen1)**

![](_page_22_Picture_361.jpeg)

\*До 2 A на USB downstream порт (с икона с батерия **сел)** със съвместимост с BC1.2 устройства или стандартни USB устройства.

#### **ЗАБЕЛЕЖКА: Този монитор е съвместим със суперскоростен USB 5Gbps (USB 3.2 Gen1).**

![](_page_22_Picture_9.jpeg)

## <span id="page-23-0"></span>**USB Type-C**

![](_page_23_Picture_116.jpeg)

\*Поддържат се HBR3/DisplayPort 1.4/DP звук.

## <span id="page-23-1"></span>**USB 3.2 upstream конектор**

![](_page_23_Picture_4.jpeg)

![](_page_23_Picture_117.jpeg)

## <span id="page-24-0"></span>**USB 3.2 downstream конектор**

![](_page_24_Figure_1.jpeg)

![](_page_24_Picture_140.jpeg)

## <span id="page-24-1"></span>**USB Type-C конектор**

![](_page_24_Picture_4.jpeg)

![](_page_24_Picture_141.jpeg)

DELI

![](_page_25_Picture_219.jpeg)

#### <span id="page-25-0"></span>**USB портове**

- 1 USB Type-C upstream долу
- 1 USB Type-C downstream долу
- 1 суперскоростен USB 5Gbps (USB 3.2 Gen1) Type-B upstream долу
- 4 суперскоростен USB 5Gbps (USB 3.2 Gen1) Type-A downstream долу

Порт за зареждане - портът с иконата на батерия  $\leftarrow$  ; поддържа функция за бързо зареждане до 2 A, ако устройството е съвместимо с BC1.2.

- **ЗАБЕЛЕЖКА: Функционалността на суперскоростен USB 5Gbps (USB 3.2 Gen1) изисква компютър, съвместим със суперскоростен USB 5Gbps (USB 3.2 Gen1).**
- **ЗАБЕЛЕЖКА: USB портът на монитора работи само когато мониторът е включен или в режим Standby (В готовност). Ако изключите монитора и след това го включите, на свързаните периферни устройства може да са им необходими няколко секунди за възобновяване на нормалната функционалност.**

## <span id="page-26-0"></span>**RJ45 конектор**

![](_page_26_Figure_1.jpeg)

![](_page_26_Picture_136.jpeg)

![](_page_26_Picture_3.jpeg)

#### <span id="page-27-0"></span>**Поддържани OС**

![](_page_27_Picture_316.jpeg)

Мрежова скорост на данни (RJ45) чрез USB-C при:

- Висока разделителна способност: До 480 Mbps
- Висока скорост на данните: До 1000 Mbps
- **ЗАБЕЛЕЖКА: Този LAN порт е съвместим с 1000Base-T IEEE 802.3az, поддържа Mac Address Pass-thru и Wake-on-LAN (WOL) от режим на готовност (само за S3). Той също поддържа функция PXE Boot, включително UEFI PXE и Legacy PXE.**

## <span id="page-27-1"></span>**Качество на LCD монитора и политика за пикселите**

По време на производствения процес на LCD монитора, не е необичайно за един или повече пиксели да останат непроменени, което е трудно забележимо и не засяга качеството на дисплея или използваемостта. За повече информация относно Политика за качество на мониторите на Dell и Политика за пикселите, вижте уеб сайта за поддръжка на Dell [www.dell.com/pixelguidelines.](https://www.dell.com/pixelguidelines)

![](_page_27_Picture_8.jpeg)

## <span id="page-28-0"></span>**Инструкции за поддръжка**

#### <span id="page-28-1"></span>**Почистване на монитора**

**ВНИМАНИЕ: Прочетете и следвайте** Инструкции за [безопасност](#page-91-5) **преди почистване на монитора.**

#### **ПРЕДУПРЕЖДЕНИЕ: Преди почистване на монитора, изключете захранващия кабел на монитора от електрическия контакт.**

За най-добри практики следвайте инструкциите в списъка по-долу докато разопаковате, почиствате или боравите с монитора:

- За да почистите своя антистатичен екран, леко навлажнете меко и чисто парче плат с вода. Ако е възможно използвайте специална кърпа за почистване на екран или разтвор, подходящ за антистатични покрития. Не използвайте бензол, разтворител, амоняк, абразивни почистващи препарати или сгъстен въздух.
- Използвайте леко навлажнено, топло парче плат за почистване на монитора. Избягвайте използването на какъвто и да било почистващ препарат, защото някои препарати оставят бяла следа по монитора.
- Ако забележите бял прах, когато разопаковате монитора си, избършете го с кърпа.
- Трябва да боравите внимателно с монитор си, защото по-тъмните на цвят монитори се драскат по-лесно и белите драскотини са повидими в сравнение с по светлите монитор.
- За да се запази най-доброто качество на изображението на монитора, използвайте динамично променящ се скрийнсейвър и изключете монитора, когато не се използва.

## <span id="page-29-0"></span>**Монтиране на монитора**

## <span id="page-29-1"></span>**Монтиране на стойката**

![](_page_29_Picture_2.jpeg)

**ЗАБЕЛЕЖКА: Стойката не е инсталирана фабрично преди изпращане.**

**ЗАБЕЛЕЖКА: Следните инструкции са приложими за монтиране на стойката, изпратена с Вашия монитор. Ако прикрепвате стойка, която сте закупили от друг източник, следвайте инструкциите за инсталация, включени заедно със стойката.**

Монтиране на стойката на монитора:

- **1.** Следвайте инструкциите върху страничните крила на кашона, за да извадите стойката от горната възглавница, която я крепи.
- **2.** Отстранете повдигача на основата на стойката от предпазната опаковка.

![](_page_29_Picture_9.jpeg)

- **3.** Вкарайте блоковете на основата на стойка в гнездото на стойката докрай.
- **4.** Повдигнете дръжката на винта и я завъртете по часовниковата стрелка.

**5.** След пълното затягане на винта сгънете ръкохватка, така че да влезе във вдлъбнатината и да не стърчи.

![](_page_30_Picture_1.jpeg)

**6.** Повдигнете капака, както е показано, за да получите достъп до зоната на VESA за блока на стойката.

![](_page_30_Picture_3.jpeg)

**ЗАБЕЛЕЖКА: Преди прикрепване на модула на стойката към дисплея, уверете се, че предното крило е отворено, за да се освободи място за монтажа.**

DEL

- **7.** Прикрепете блока на стойката към дисплея.
	- **a.** Напаснете двете щифта в горната част на стойката към жлеба на гърба на дисплея.
	- **b.** Натиснете стойката надолу, докато щракне на място.

![](_page_31_Picture_3.jpeg)

**8.** Поставете монитора изправен, като защитното уплътнение е прикрепено.

![](_page_31_Picture_5.jpeg)

![](_page_31_Picture_6.jpeg)

**9.** Разкъсайте ципа в средата на защитното уплътнение, след което отстранете защитното уплътнение отляво и отдясно на монитора.

![](_page_32_Picture_1.jpeg)

**10.** Отстранете капака от монитора.

![](_page_32_Picture_3.jpeg)

DELI

## <span id="page-33-0"></span>**Свързване на Вашия монитор**

![](_page_33_Picture_1.jpeg)

**ПРЕДУПРЕЖДЕНИЕ: Преди да започнете процедурите в този раздел, следвайте** Инструкции за [безопасност](#page-91-5)**.**

**ЗАБЕЛЕЖКА: Мониторите Dell са проектирани да работят оптимално с включените кабели Dell. Dell не гарантира видеокачество и производителност при използване на кабели, различни от Dell.**

**ЗАБЕЛЕЖКА: Прокарайте кабелите през гнездото за управление на кабели преди да свържете кабелите.**

**ЗАБЕЛЕЖКА: Не свързвайте всички кабели към компютъра едновременно.**

**ЗАБЕЛЕЖКА: Фигурите са показани само с илюстративна цел. Разположението на компютъра може да е различно.**

Свързване на монитора към компютъра:

- **1.** Изключете компютъра и извадете захранващия кабел.
- **2.** Прокарайте захранващия кабел през гнездото за управление на кабели на стойката, след което го свържете към монитора.

![](_page_33_Figure_10.jpeg)

**3.** Свържете DisplayPort, HDMI или USB Type-C кабела от монитора с компютъра.

**D&L** 

### <span id="page-34-0"></span>**Свързване на кабел DisplayPort (DisplayPort към DisplayPort)**

![](_page_34_Picture_1.jpeg)

- **ЗАБЕЛЕЖКА: Фабричната настройка по подразбиране е DP 1.4 (DP 1.2 се поддържа). Ако мониторът не може да покаже съдържание след свързване на DisplayPort кабел, следвайте процедурите по-долу за промяна на настройките на DP 1.1:**
	- Натиснете джойстика, за да стартирате Икона за стартиране на менюто.
	- Преместете джойстика нагоре, за да изберете  $\Box$  и да активирате главното екранно меню.
	- Превключете джойстика, за да маркирате **Input Source (Източник на входен сигнал)**, след което натиснете бутона на джойстика, за да влезете в подменюто.
	- Превключете джойстика, за да маркирате **DP**.
	- Натиснете и задръжте джойстика за около 8 секунди и ще се появи съобщението за конфигуриране на DisplayPort.
	- Превключете джойстика, за да изберете **Yes (Да)**, след което натиснете джойстика, за да запишете промените.

![](_page_34_Picture_9.jpeg)

Повторете стъпките по-горе, за да промените настройките на DisplayPort формата, ако е необходимо.

#### <span id="page-35-0"></span>**Свързване на HDMI кабел**

![](_page_35_Picture_1.jpeg)

- **ЗАБЕЛЕЖКА: Фабричната настройка по подразбиране е HDMI 2.0. Ако мониторът не може да покаже съдържание след свързване на HDMI кабел, следвайте процедурите по-долу за промяна на настройките от HDMI 2.0 на HDMI 1.4:**
	- Натиснете джойстика, за да стартирате Икона за стартиране на менюто.
	- Преместете джойстика нагоре, за да изберете  $\blacksquare$  и да активирате главното екранно меню.
	- Превключете джойстика, за да маркирате **Input Source (Източник на входен сигнал)**, след което натиснете бутона на джойстика, за да влезете в подменюто.
	- Превключете джойстика, за да маркирате **HDMI**.
	- Натиснете и задръжте джойстика за около 8 секунди и ще се появи съобщението за конфигуриране на DisplayPort.
	- Превключете джойстика, за да изберете **Yes (Да)**, след което натиснете джойстика, за да запишете промените.

![](_page_35_Picture_9.jpeg)

Повторете стъпките по-горе, за да промените настройките на HDMI формата, ако е необходимо.

DELI
#### **Свързване на кабел USB Type-C**

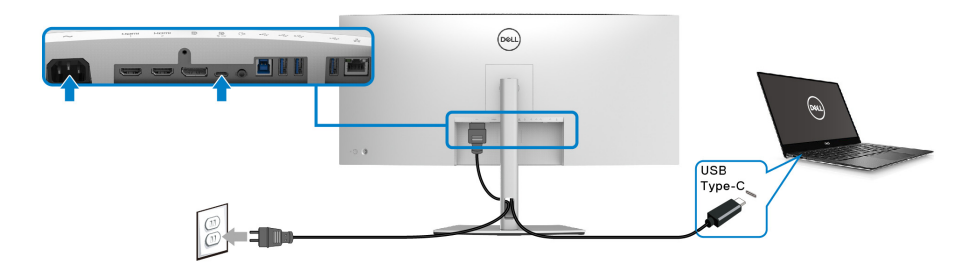

#### **ЗАБЕЛЕЖКА: Използвайте само кабела USB Type-C, предоставен с монитора.**

- Този порт поддържа алтернативен режим DisplayPort (само за стандарт DP1.4).
- Порт, съвместим със захранване USB Type-C (PD версия 3.0) предоставя захранване до 90 W.
- Ако Вашият ноутбук изисква повече от 90 W за работа и ако батерията е изтощена, той може да се захрани или зареди с USB PD порта на този монитор.

#### **Свързване на кабел суперскоростен USB 5Gbps (USB 3.2 Gen1)**

**ЗАБЕЛЕЖКА: За да се предотврати повреждане или загуба на данни, преди изключване на USB upstream порта, уверете се, че компютърът НЕ използва USB устройства за съхранение, които са свързани към USB downstream порта на монитора.**

След като приключите със свързването на DisplayPort/HDMI/USB Type-C кабела, следвайте процедурите по-долу, за да свържете USB кабела към компютъра и да завършите настройката на монитора си:

**1. а. Свържете единия компютър:** свържете порта USB 3.2 (Gen1) upstream (кабелът е включен) към подходящ порт USB 3.2 (Gen1) на Вашия компютър.

**b. Свържете два компютъра\*:** свържете порта USB 3.2 (Gen1) upstream (кабелът е включен) и порт USB Type-C upstream (кабелът е включен) към подходящи USB портове на двата компютъра. После изберете екранно меню (OSD), за да изберете между източника USB upstream и входни сигнали. Вижте [USB](#page-58-0).

**2.** Свържете USB периферни устройства към USB downstream портовете на монитора.

**D**<sup></sup>

**3.** Включете захранващите кабели за компютъра (компютрите) и монитора в намиращ се наблизо контакт.

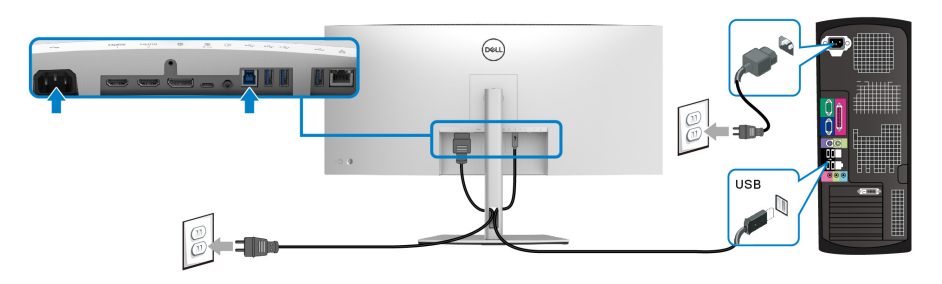

**а. Свържете единия компютър**

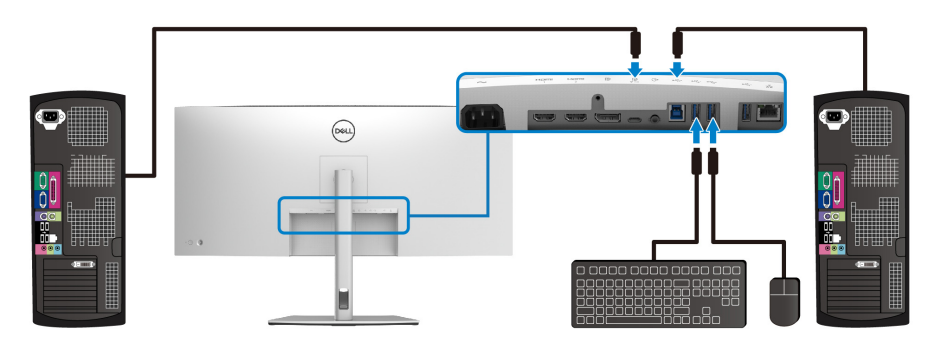

**б. Свържете два компютъра**

\*При свързване на два компютъра към монитора, конфигурирайте **USB** настройките на екранното меню, за да споделите една клавиатура и мишка, свързани към монитора, между два компютъра. Вижте [USB](#page-58-0) и [Настройка](#page-73-0) на KVM ключ за повече информация.

**4.** Включете монитора и компютъра (компютрите). Ако мониторът показва образ, инсталацията е завършена. Ако няма образ, вижте Често срещани [проблеми](#page-82-0).

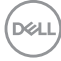

**Свързване на монитора за RJ45 кабел (като опция)**

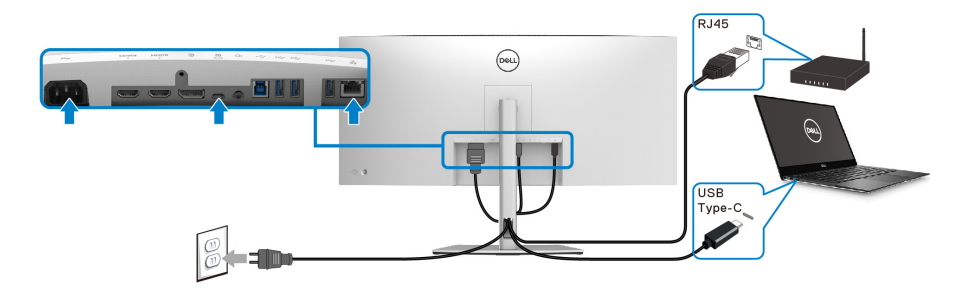

#### **ЗАБЕЛЕЖКА: RJ45 кабелът не е стандартен аксесоар, включен в комплекта.**

#### **Организиране на кабелите**

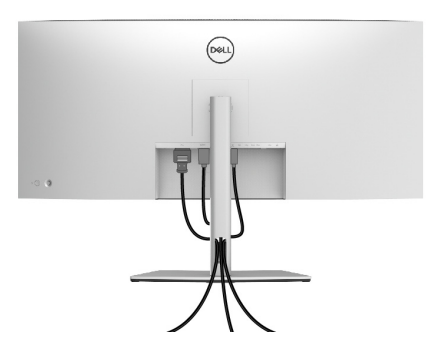

След като свържете всички необходими кабели към монитора и компютъра (вж. [Свързване](#page-33-0) на Вашия монитор относно свързване на кабелите), организирайте всички кабели както е показано по-горе.

#### <span id="page-39-0"></span>**Отстраняване на стойката на монитора**

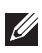

**ЗАБЕЛЕЖКА: За да избегнете драскотини по LCD екрана при премахване на стойката, уверете се, че мониторът е поставен върху мека и чиста повърхност.**

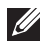

**ЗАБЕЛЕЖКА: Следните инструкции са приложими само за отстраняване на стойката, изпратена с Вашия монитор. Ако отстранявате стойка, която сте закупили от друг източник, следвайте инструкциите за инсталация, включени заедно със стойката.**

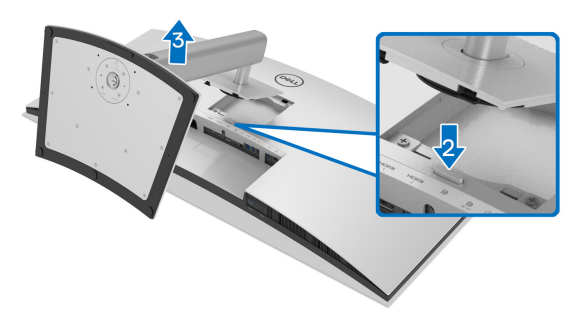

Отстраняване на стойката:

- **1.** Поставете монитора върху мек плат или възглавница.
- **2.** Натиснете и задръжте бутона за освобождаване на стойката.
- **3.** Повдигнете стойката нагоре и я отдалечете от монитора.

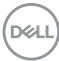

# **VESA стенен монтаж (като опция)**

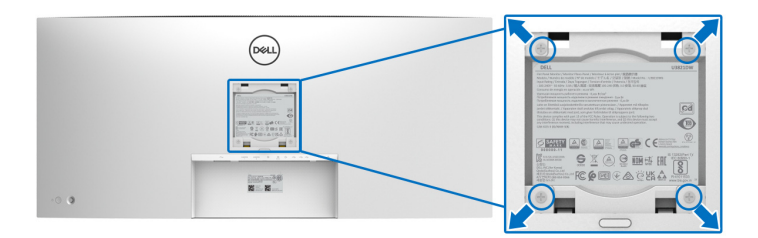

(Размер на болтовете: M4 x 10 mm).

Вижте инструкциите включени в комплекта за монтаж на стена, съвместим с VESA.

- **1.** Поставете панела на монитора върху меко парче плат или възглавница на стабилна, равна маса.
- **2.** Отстранете стойката. (Вижте [Отстраняване](#page-39-0) на стойката на монитора)
- **3.** Използвайте кръстата отвертка, за да отстраните болтовете от пластмасовия капак.
- **4.** Монтирайте монтажната конзола от комплекта за монтаж на стена към монитора.
- **5.** Монтирайте монитора на стената. За повече информация вижте документацията, включена в комплекта за стенен монтаж.
- **ЗАБЕЛЕЖКА: Използвайте само стойка за стена, одобрена от UL, CSA или GS с мин. тегло или натоварване 35,2 kg.**

**DEL** 

# **Работа с монитора**

#### **Включване на монитора**

Натиснете бутона Захранване, за да включите монитора.

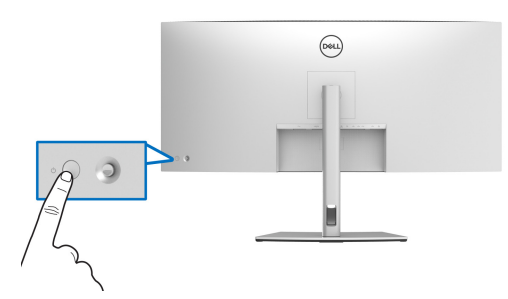

## **Използване на управление с джойстик**

Използвайте управлението на джойстика на гърба на монитора, за да правите настройки в екранното меню.

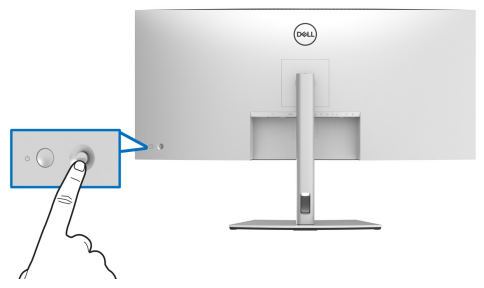

- **1.** Натиснете джойстика, за да стартирате Икона за стартиране на менюто.
- **2.** Преместете джойстика нагоре/надолу/наляво/надясно, за да превключите между различните опции.
- **3.** Натиснете джойстика отново, за да потвърдите избора.

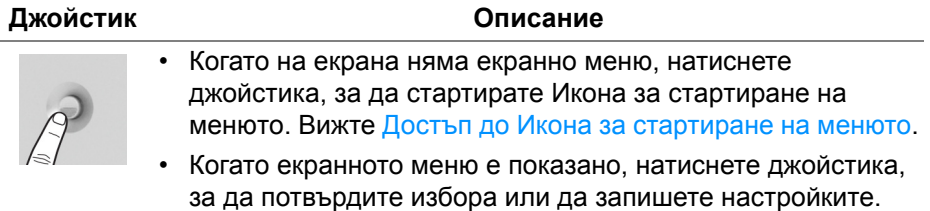

DELI

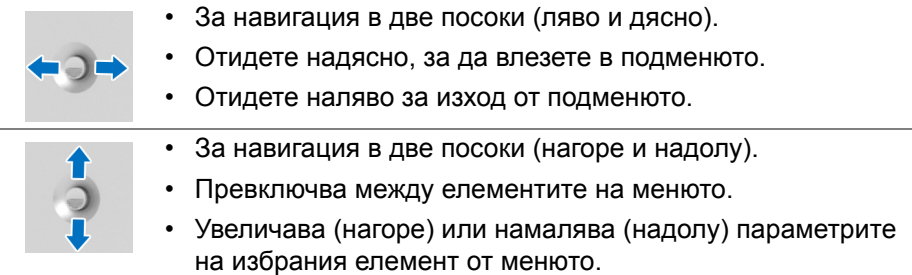

#### <span id="page-42-1"></span>**Използване на контролите на OSD менюто**

#### <span id="page-42-0"></span>**Достъп до Икона за стартиране на менюто**

Когато превключвате или натискате джойстика, Икона за стартиране на менюто се появява, за да Ви даде възможност за достъп до главното екранно меню и функциите за пряк път.

За избор на функция, преместете джойстика.

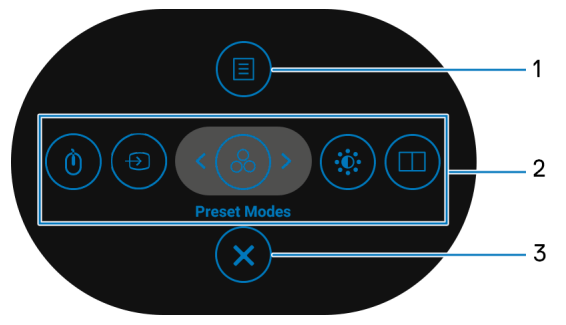

Следната таблица описва функциите на Икона за стартиране на менюто:

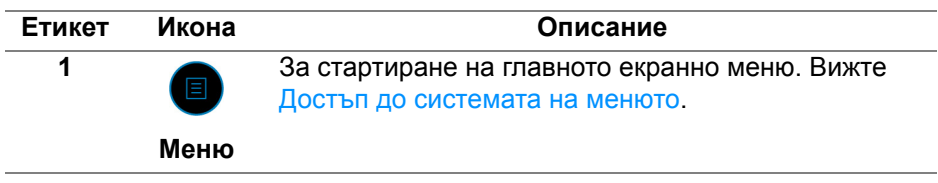

DEL

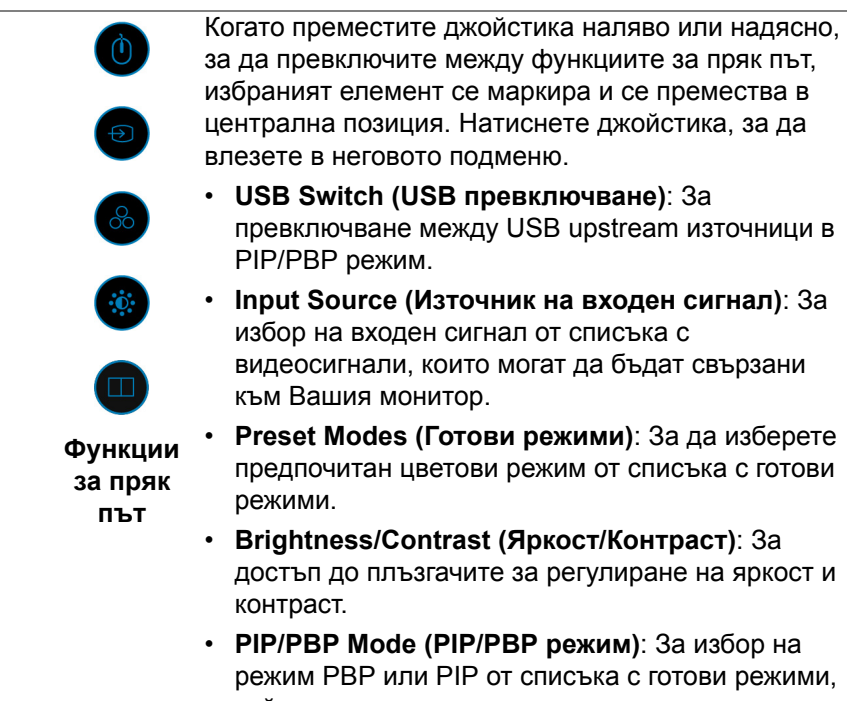

който предоставя различни размери и позиции за подпрозореца.

**ЗАБЕЛЕЖКА:** След промяна на настройките, натиснете джойстика, за да запишете промените преди да продължите към друга функция или изход.

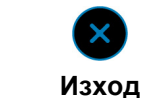

**3**

**2**

За изход от Икона за стартиране на менюто.

### **Използване на бутоните за навигация**

Когато главното екранно меню е активно, преместете джойстика, за да конфигурирате настройките, като следвате клавишите за навигация, показани под екранното меню.

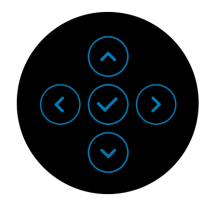

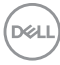

След промяна на настройките, натиснете джойстика, за да запишете промените преди да продължите към друго меню или изход от екранното меню.

**ЗАБЕЛЕЖКА: За изход от текущия елемент на менюто и връщане към предишното меню, натиснете джойстика наляво докато излезете.**

<span id="page-44-0"></span>**Достъп до системата на менюто**

**ЗАБЕЛЕЖКА: След промяна на настройките, натиснете джойстика, за да запишете промените преди да продължите към друго меню или изход от екранното меню.** 

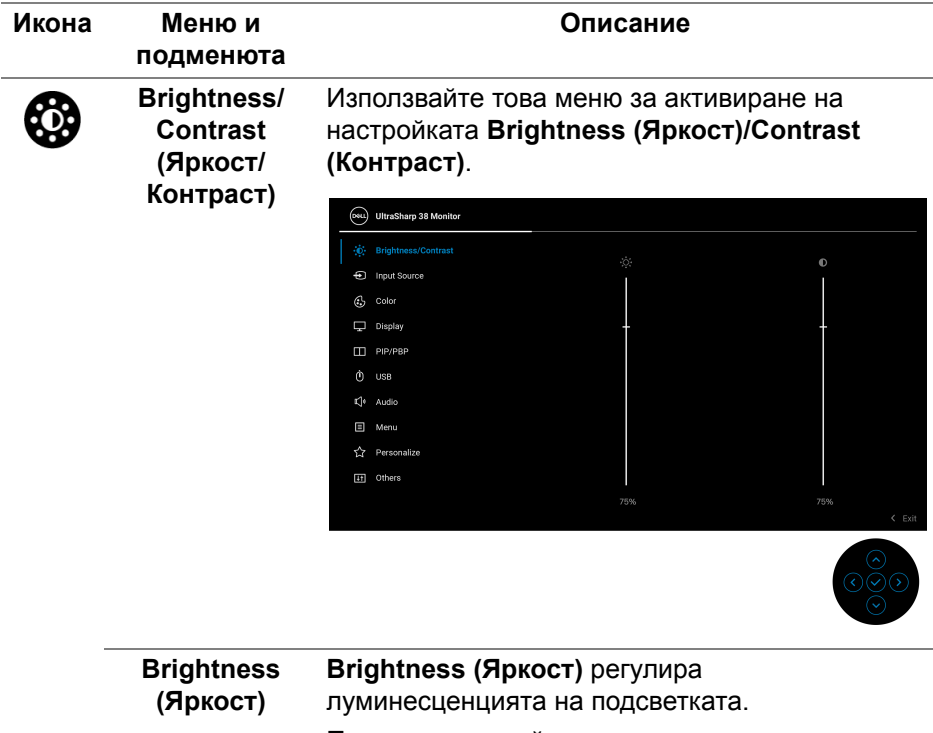

Преместете джойстика нагоре, за да увеличите нивото на яркост или да преместите джойстика надолу, за да намалите нивото на яркост (мин. 0/макс. 100).

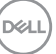

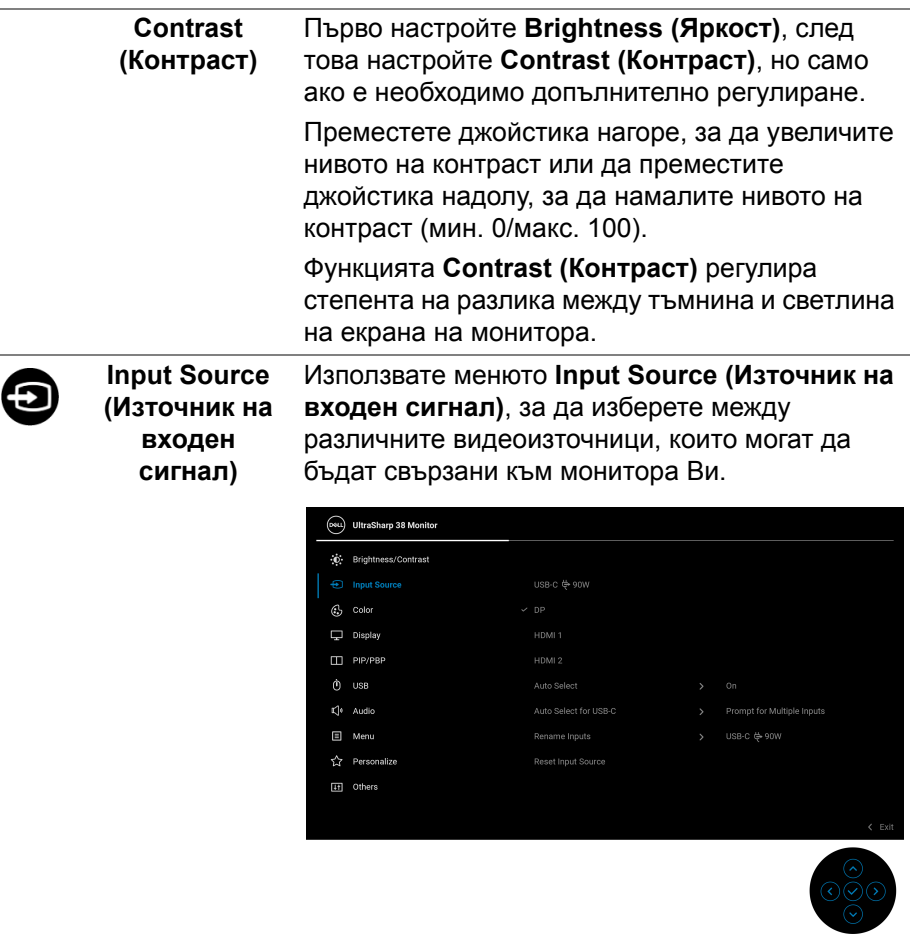

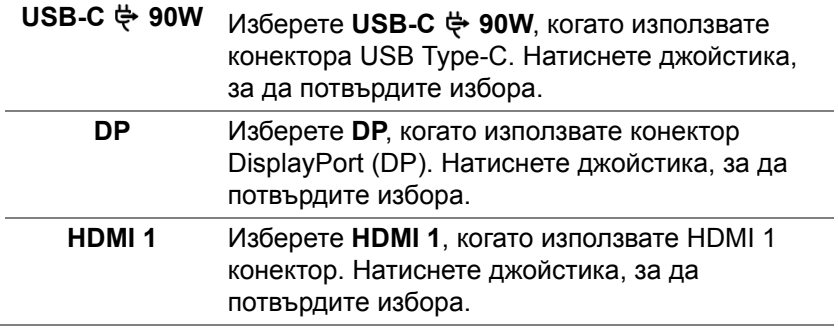

 $(2)$ 

<span id="page-46-0"></span>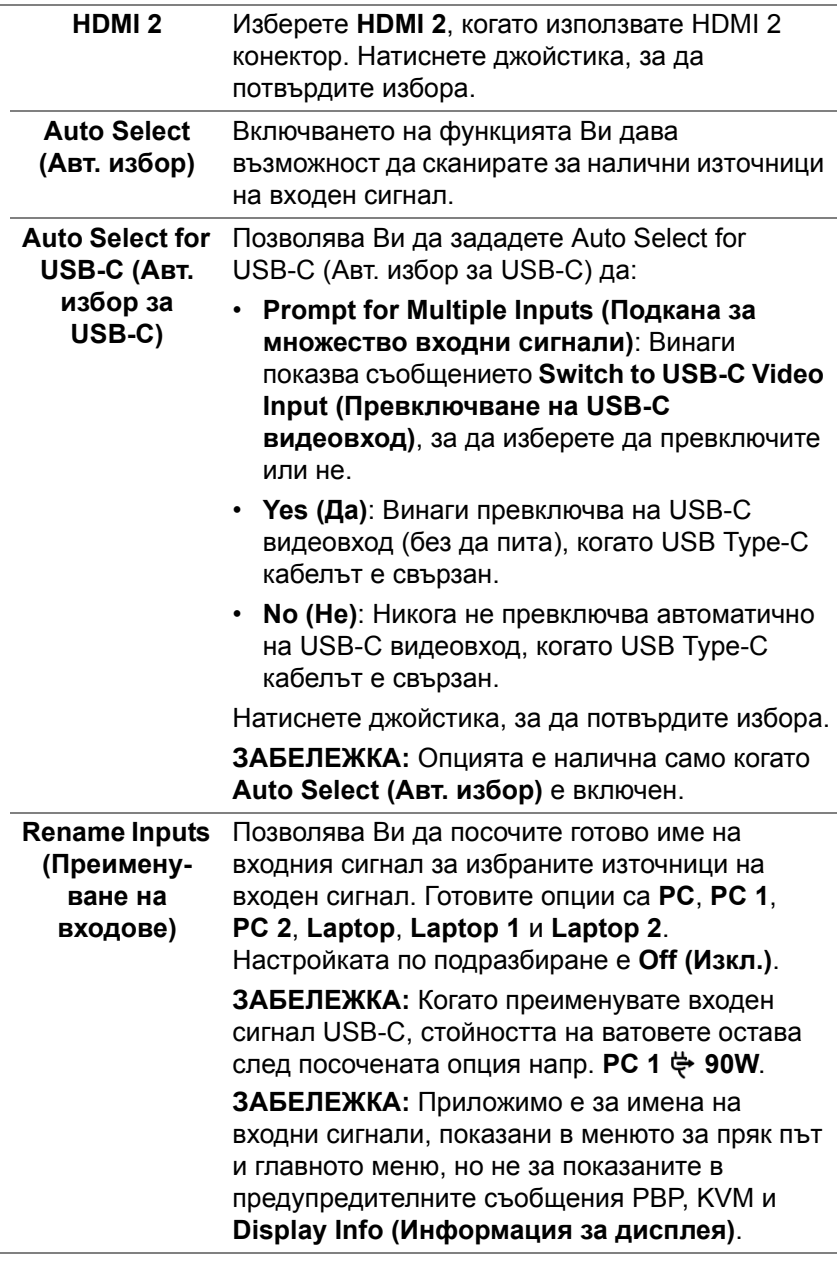

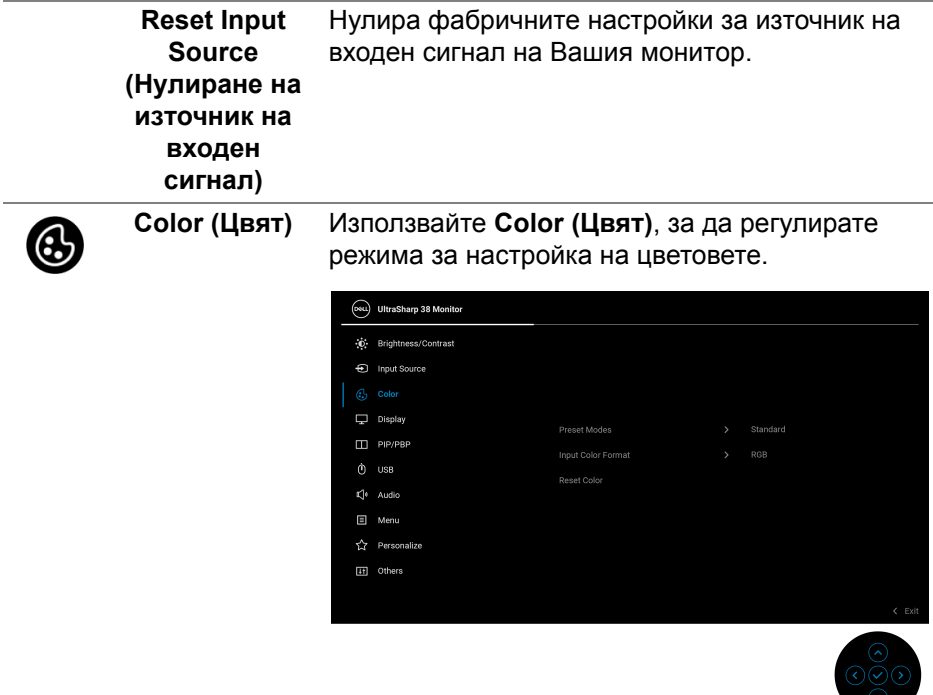

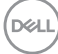

#### **Preset Modes (Готови режими)** Позволява избор от списъка с готови цветови режими. Натиснете джойстика, за да потвърдите избора.

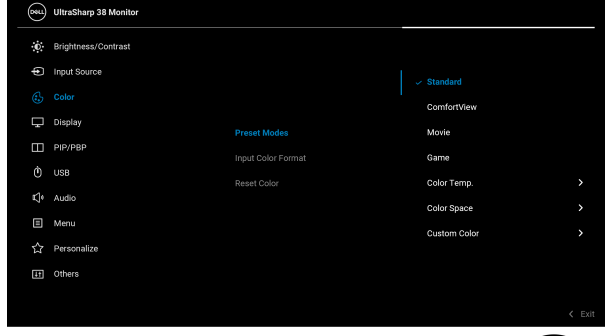

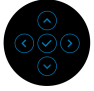

- **Standard (Стандартен режим)**: Зарежда настройките по подразбиране за цветовете на монитора. Това е готовият режим по подразбиране.
- **ComfortView**: Намалява нивото на синя светлина, излъчвана от екрана, за да направи гледането по-комфортно за очите Ви.

DEL

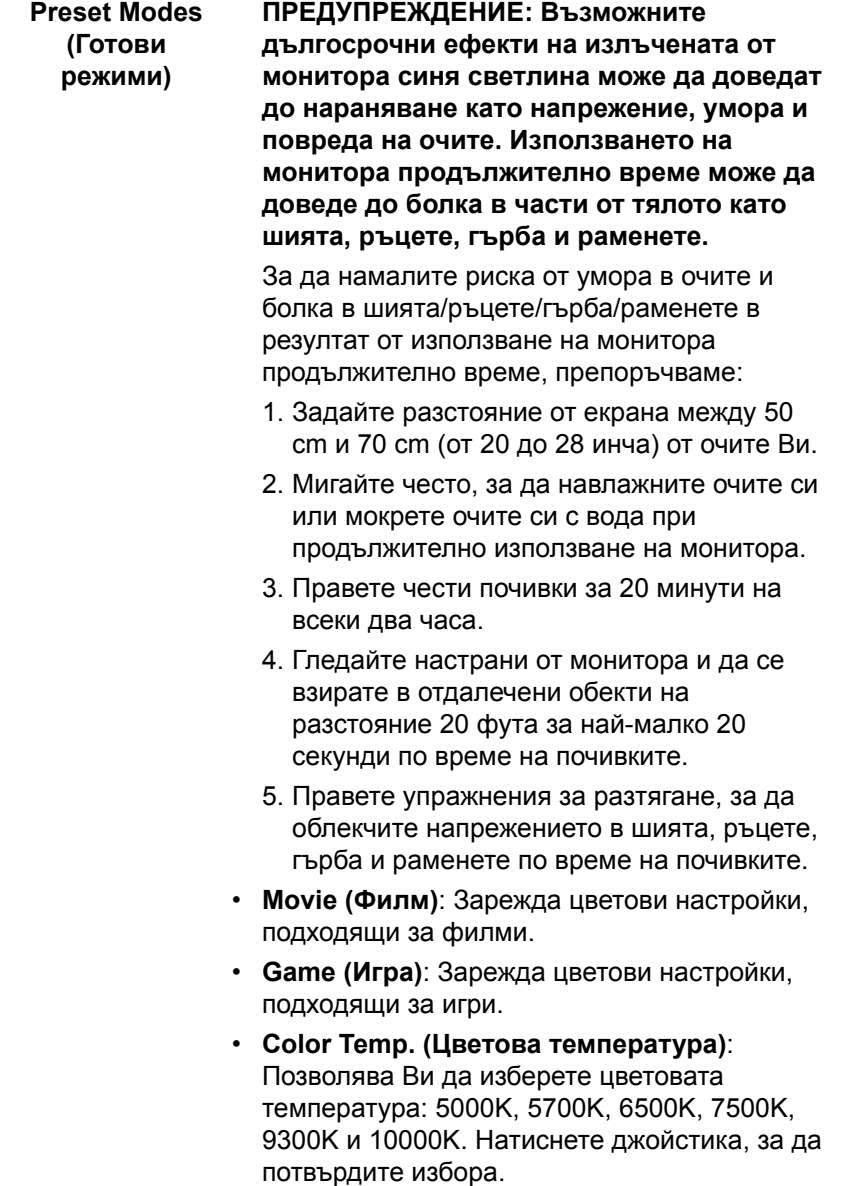

 $($ DELL

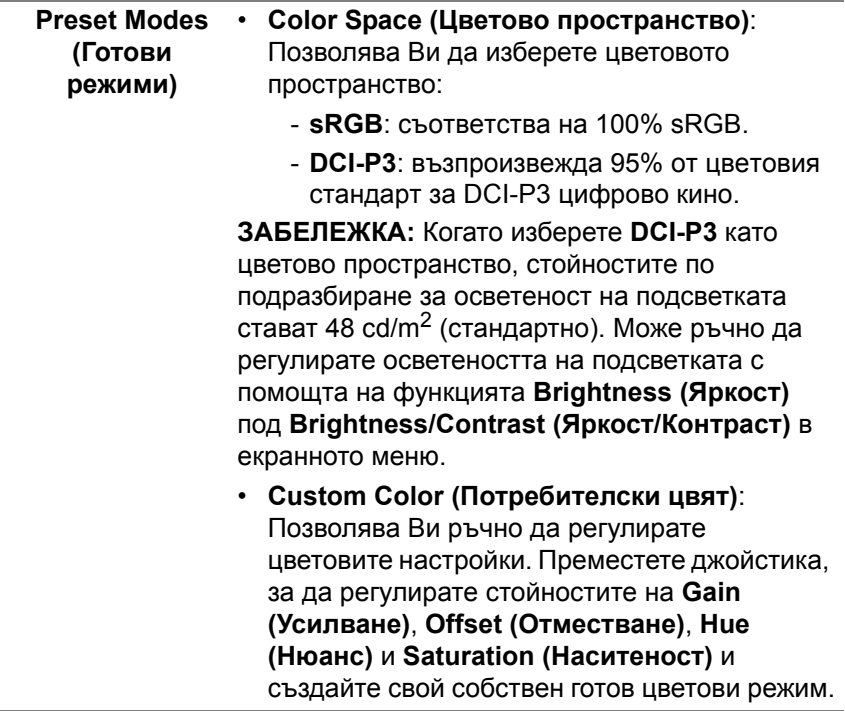

 $(\nabla)$ 

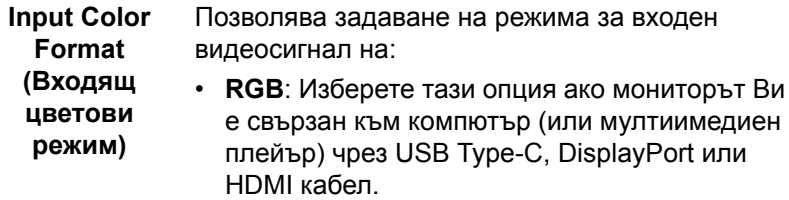

• **YPbPr**: Изберете тази опция ако Вашият мултимедиен плейър поддържа само YPbPr изход.

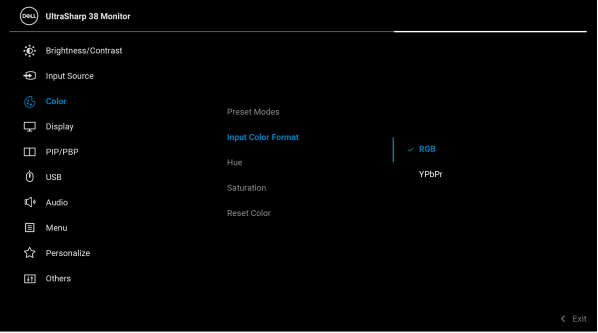

Натиснете джойстика, за да потвърдите избора.

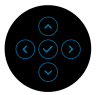

**Hue (Нюанс)** Тази функция може да смени цвета на видеоизображението на зелено или лилаво. Тя се използва за постигане на желания телесен тон. Премесете джойстика за регулиране на нюанса от "0" до "100". **ЗАБЕЛЕЖКА:** Регулиране на **Hue (Нюанс)** е достъпно само при избор на готов режим **Movie (Филм)** или **Game (Игра)**.

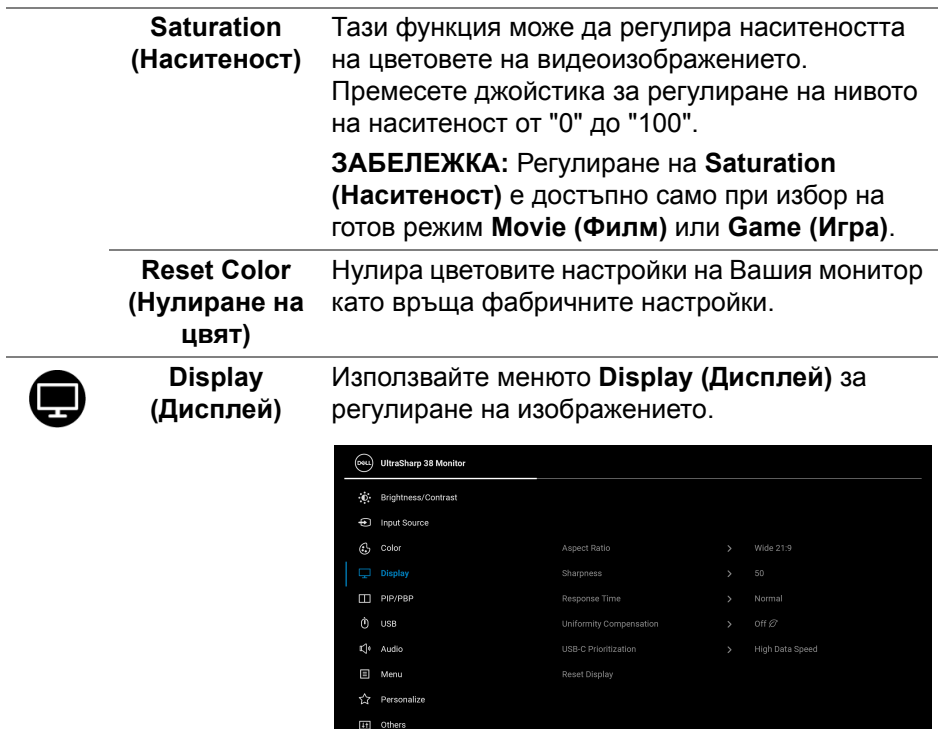

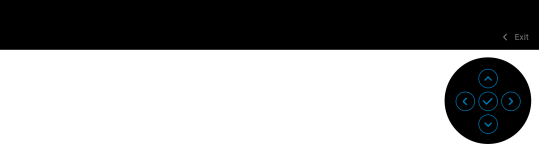

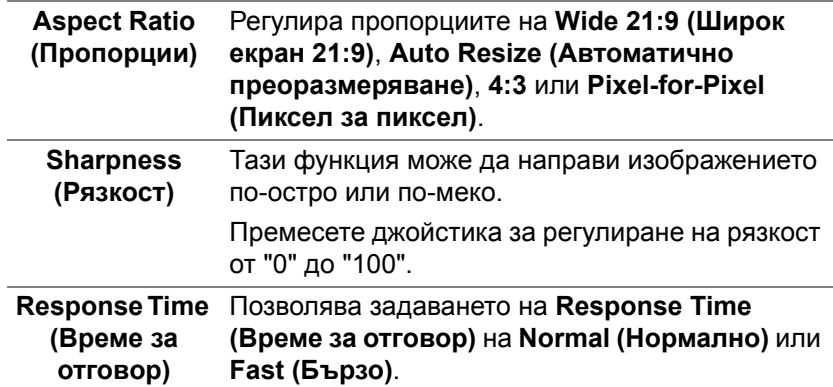

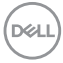

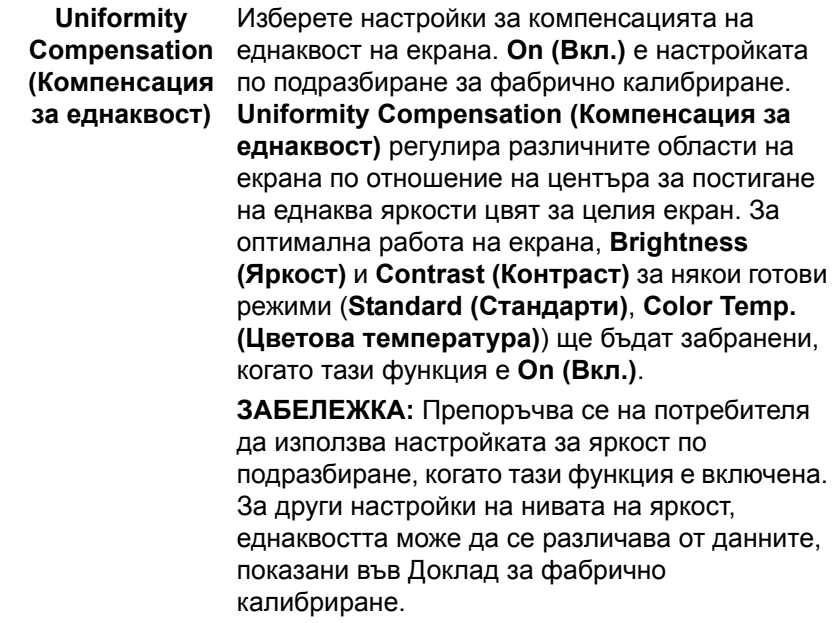

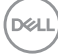

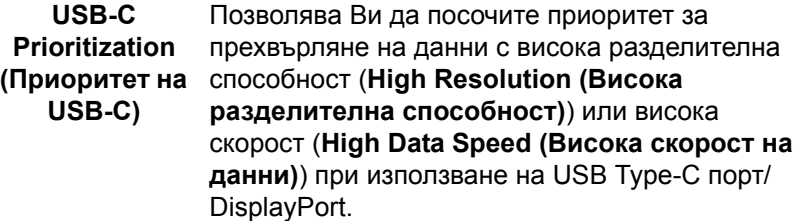

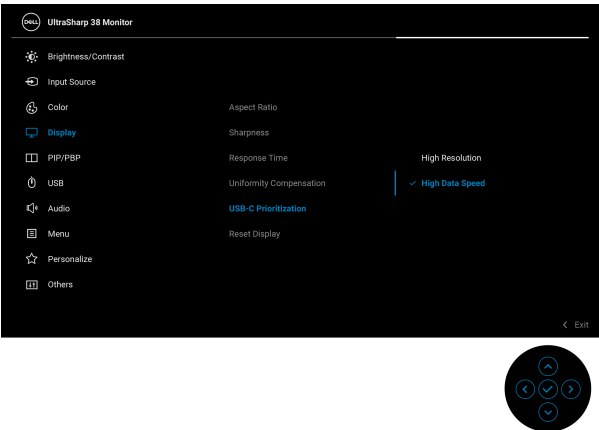

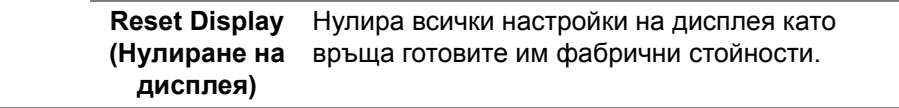

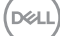

 $\Box$ 

**PIP/PBP** Тази функция отваря прозорец, който показва изображение от друг източник на входен сигнал. Натиснете джойстика, за да потвърдите избора.

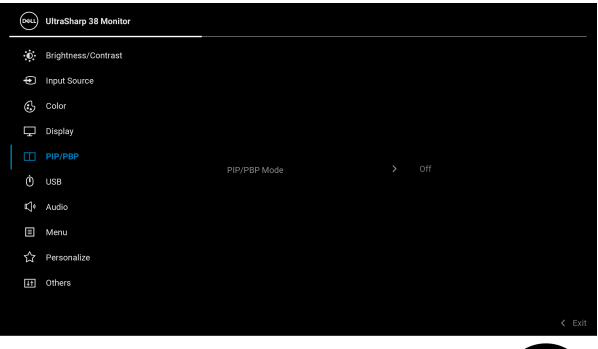

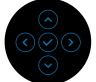

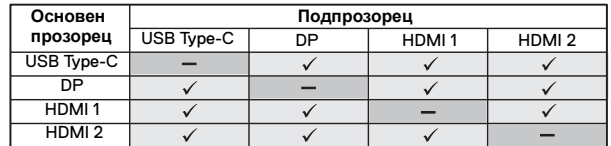

**ЗАБЕЛЕЖКА:** Изображенията под режим PBP ще бъдат показани в центъра на разделените екрани.

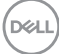

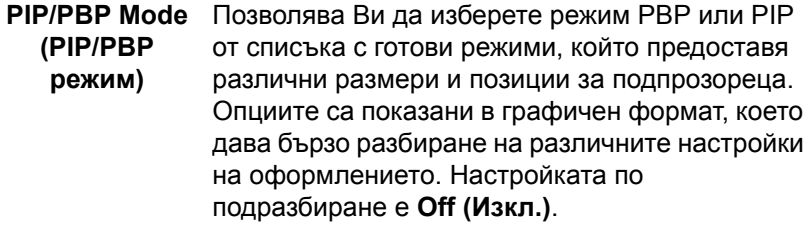

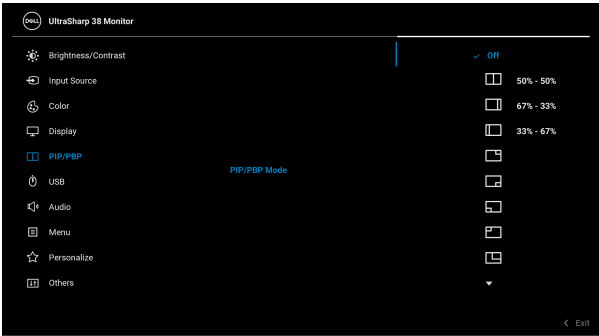

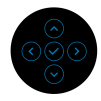

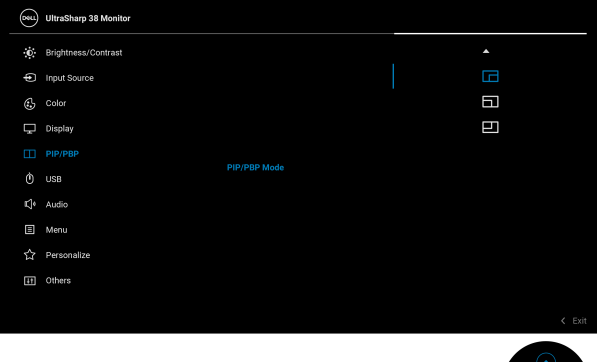

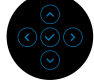

(dell

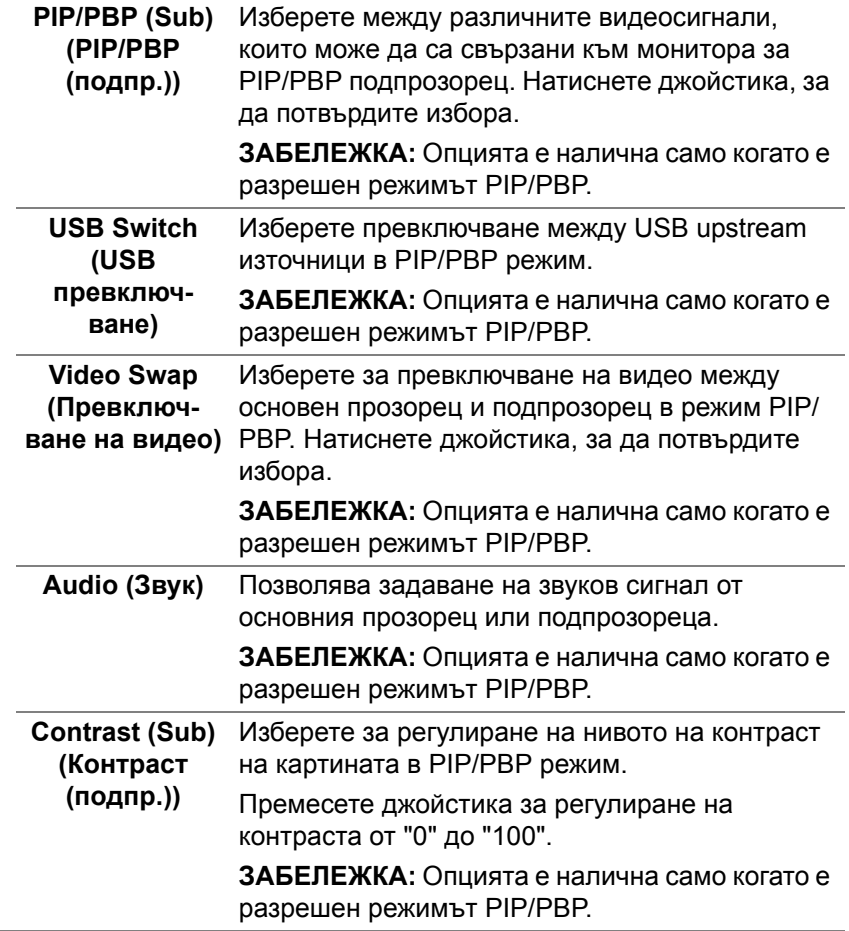

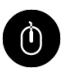

<span id="page-58-0"></span>**USB** Позволява да назначите USB upstream порт за входните сигнали (DP, HDMI 1 или HDMI 2). По този начин USB downstream портът на монитора (напр. клавиатура и мишка) може да се използва от текущите входни сигнали при свързване на компютър към upstream порт. Вижте също [Настройка](#page-73-1) на KVM ключ за повече информация.

> Натиснете джойстика, за да потвърдите избора. Когато използвате само един upstream порт, свързаният upstream порт е активен.

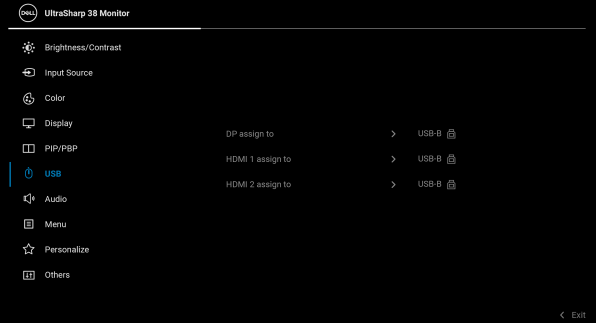

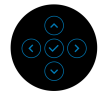

**ЗАБЕЛЕЖКА:** За да се предотврати повреждане или загуба на данни, преди изключване на USB upstream порта, уверете се, че компютърът НЕ използва USB устройства за съхранение, които са свързани към USB downstream порта на монитора.

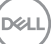

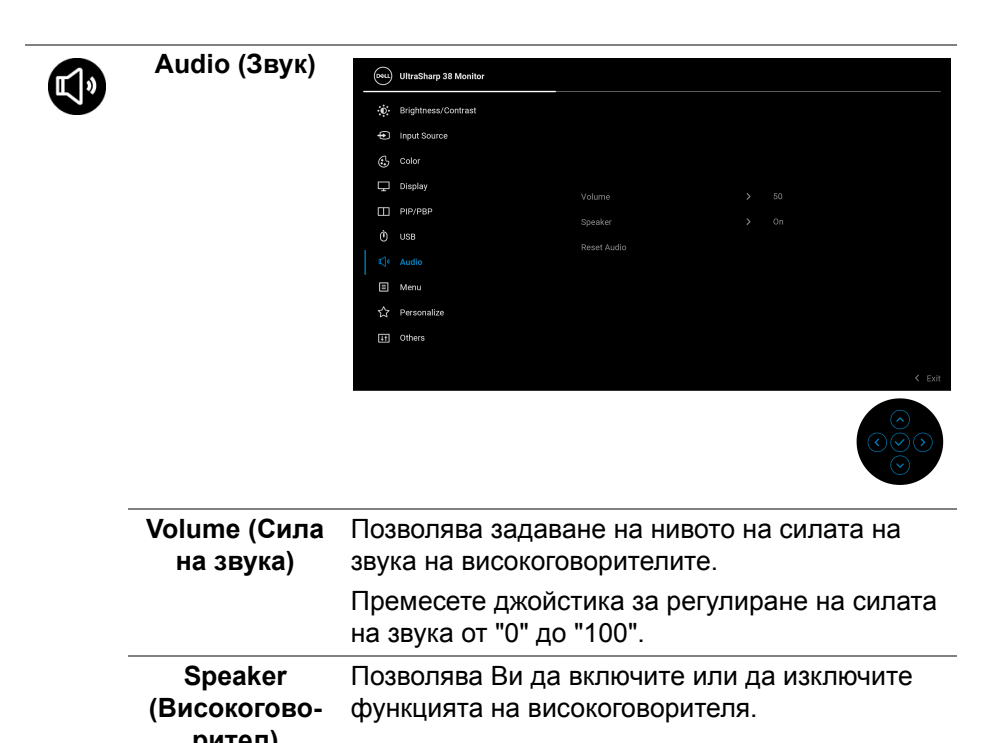

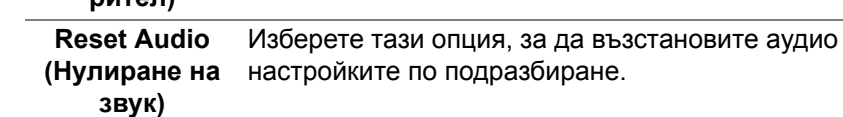

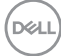

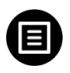

**Menu (Меню)** Изберете тази опция, за да регулирате настройките на екранното меню като например езиците на екранното меню, времето, за което менюто остава на екрана и други.

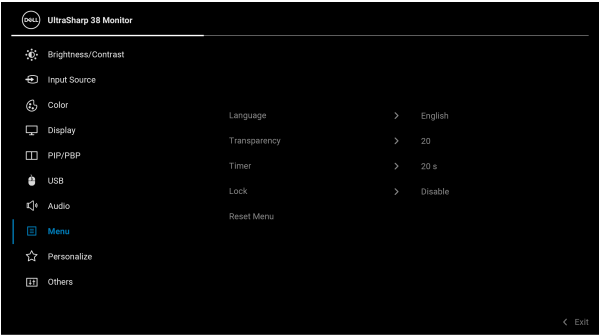

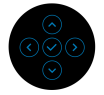

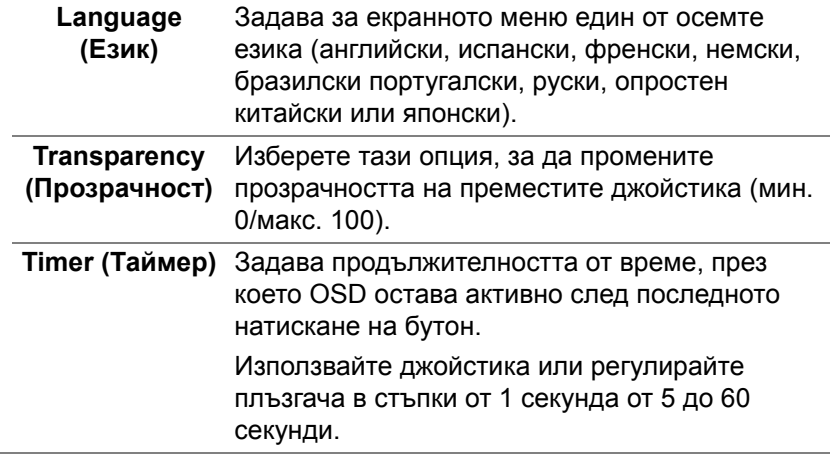

DELI

**Lock (Заключване)** Със заключени бутони за управление на монитора може да предотвратите неоторизиран достъп до Вашите контроли. Това също предотвратява случайно активиране при настройка на множество монитори един до друг.

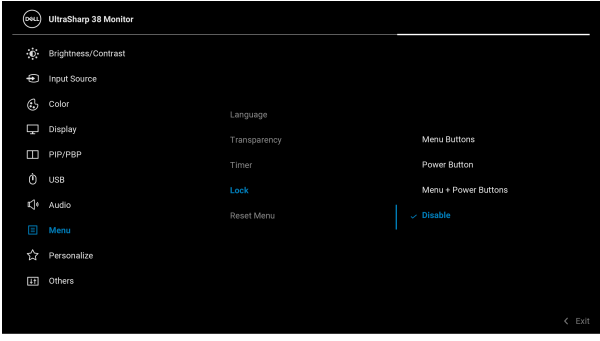

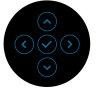

- **Menu Buttons (Бутони на менюто)**: Всички функции на джойстика са заключени и не са достъпни за потребителя.
- **Power Button (Бутон на Захранване)**: Само бутонът Захранване е заключен и недостъпен за потребителя.
- **Menu + Power Buttons (Бутони Меню + Захранване)**: И бутоните на джойстика, и бутонът за включване и изключване са заключени и недостъпни за потребителя.

Настройката по подразбиране е **Disable (Забрани)**.

Алтернативен метод на заключване: Може да преместите и да задържите джойстика нагоре/ надолу/наляво/надясно за 4 секунди, за да зададете опциите за заключване чрез изскачащото меню и да натиснете джойстика, за да потвърдите конфигурацията.

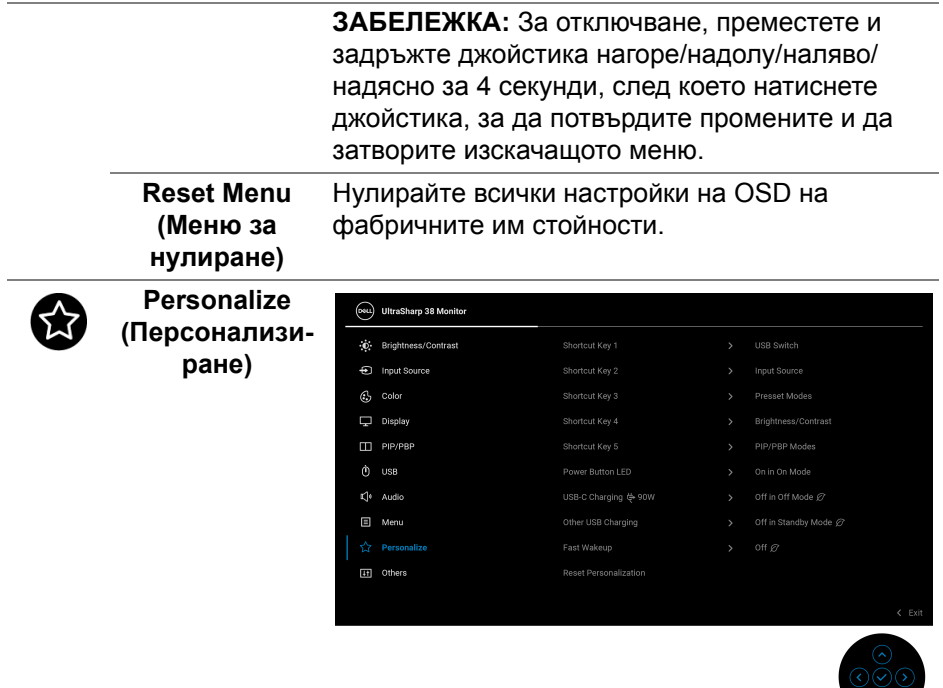

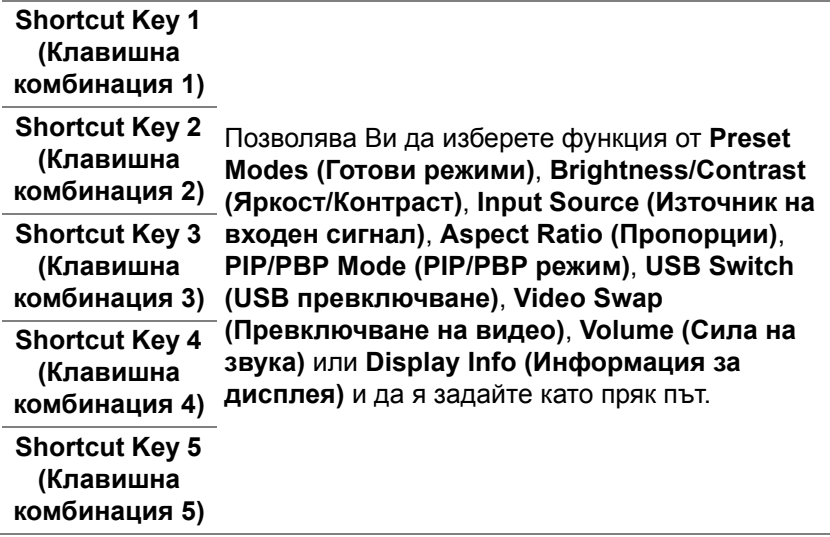

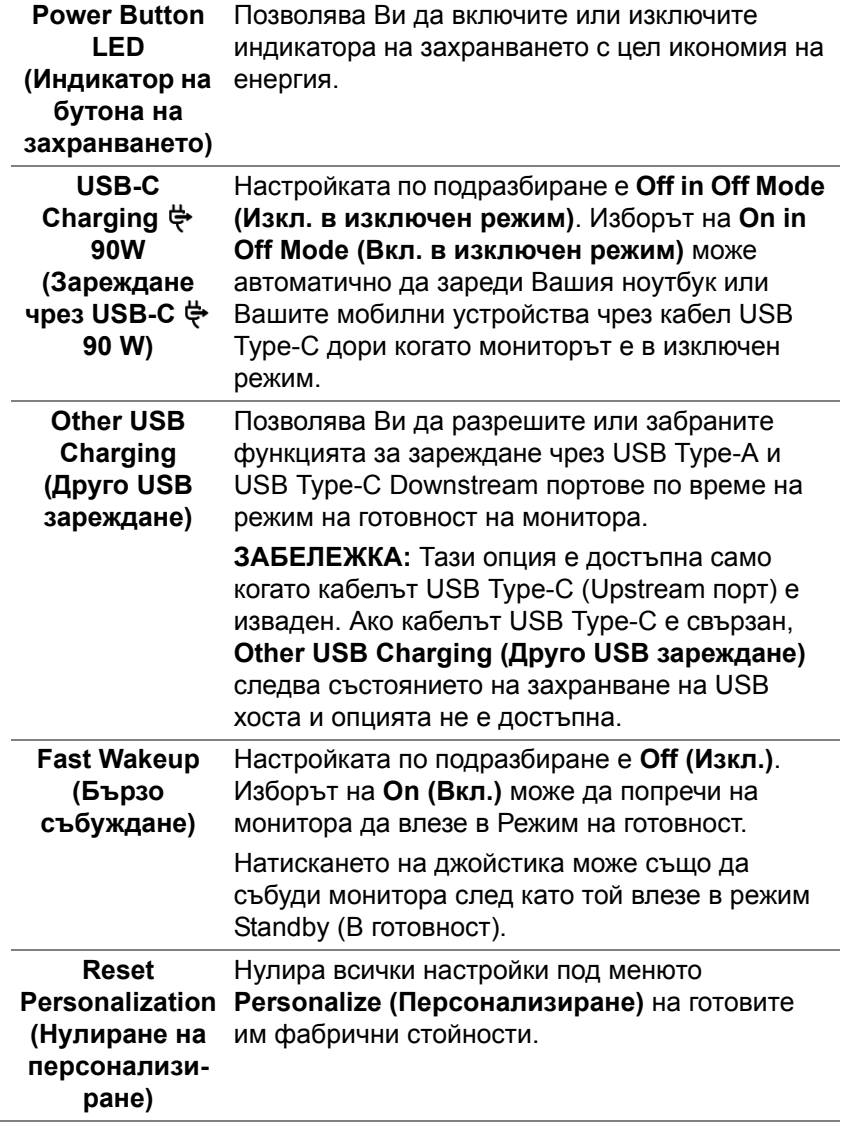

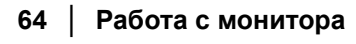

**DELL** 

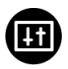

**Others (Други)** Изберете тази опция, за да регулирате настройка на OSD като **DDC/CI**, **LCD Conditioning (LCD подобрение)** и др.

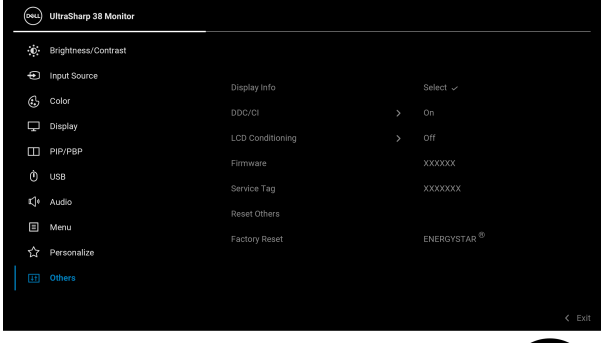

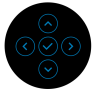

**Display Info (Информация за дисплея)** Показва текущите настройки на монитора.

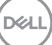

**DDC/CI DDC/CI** (Display Data Channel/Command Interface) Ви дава възможност да регулирате настройките на монитора чрез софтуера на Вашия компютър. Можете да забраните тази функция като изберете **Off (Изкл.)**.

> Разрешете тази функция за най-добро потребителско изживяване и оптимална производителност на Вашия монитор.

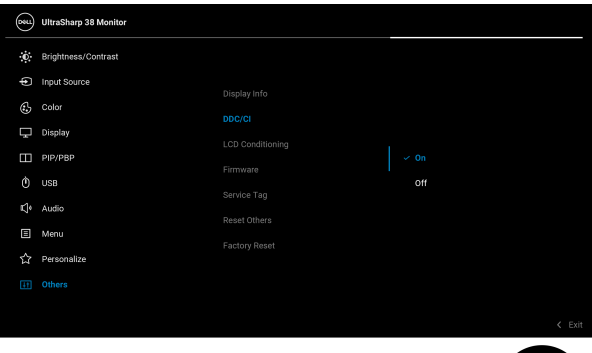

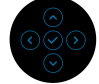

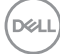

#### **LCD Conditioning (LCD подобрение)**

Спомага за намаляването на краткотрайно задържане на изображението. В зависимост от степента на задържане на изображението, възможно е изпълнението на програмата да отнеме известно време. Можете да разрешите тази функция като изберете **On (Вкл.)**.

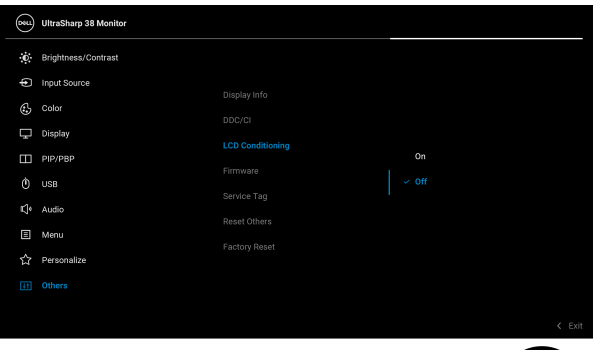

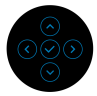

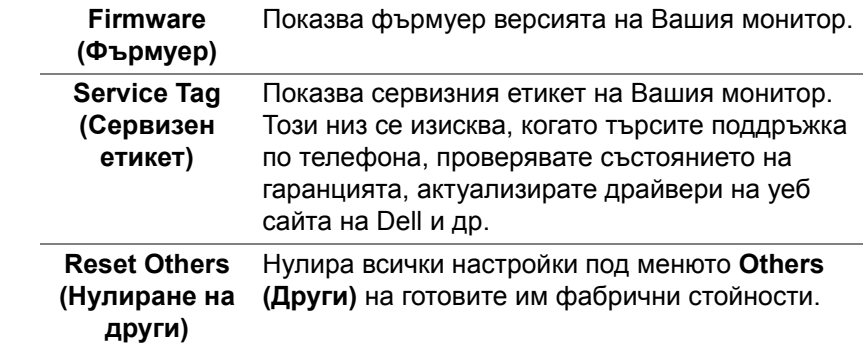

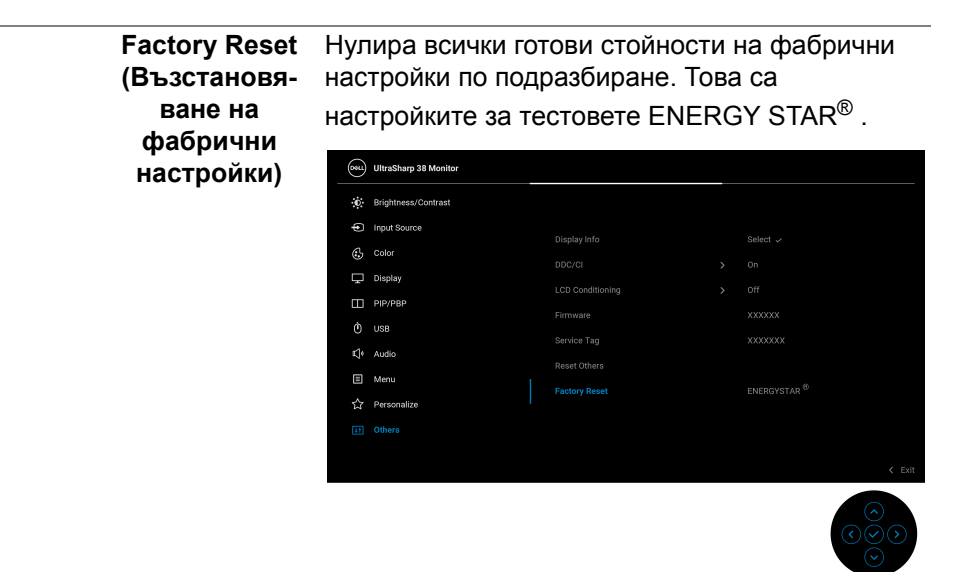

#### **Предупреждение на екранното меню**

Когато изберете бърз клавиш **USB Switch (USB превключване)** от Икона за стартиране на менюто, следната функция **PIP/PBP** е забранена за Вас:

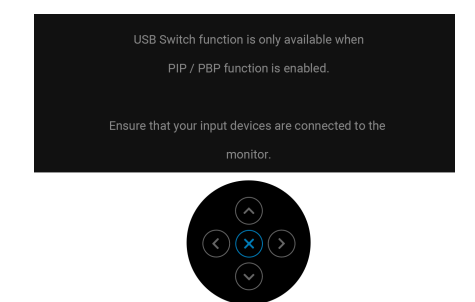

Когато мониторът не поддържа определен режим на разделителната способност, ще видите следното съобщение:

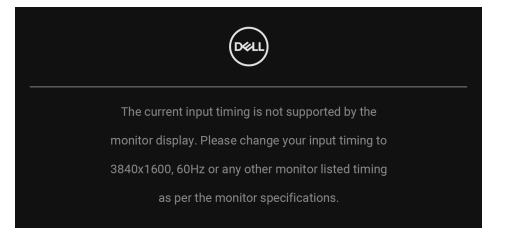

DØL

Това означава, че мониторът не може да се синхронизира със сигнала, който получава от компютъра. Вижте Технически [характеристики](#page-13-0) на [монитора](#page-13-0) относно диапазона на хоризонтална и вертикална честота, които са адресируеми за този монитор. Препоръчаният режим е **3840 x 1600**.

Ще видите следното съобщение преди да бъде забранена функцията **DDC/CI**:

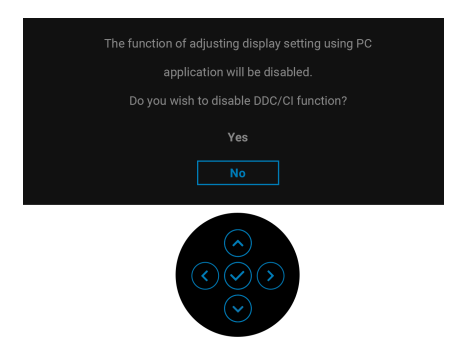

Когато за първи път регулирате нивото на **Brightness (Яркост)** над нивото по подразбиране, се появява следното съобщение:

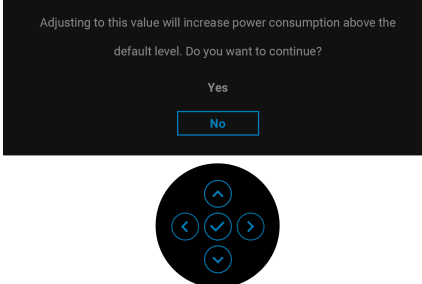

**ЗАБЕЛЕЖКА: Ако изберете Yes (Да), съобщението няма да се появи следващия път, когато възнамерявате да промените настройката Brightness (Яркост).**

Когато променяте настройката по подразбиране на енергоспестяващите функции за пръв път, като например **USB-C Charging 90W (Зареждане чрез USB-C 90 W)**, **Other USB Charging (Друго USB зареждане)**, **Uniformity Compensation (Компенсация за еднаквост)** или **Fast Wakeup (Бързо събуждане)**, се появява следното съобщение:

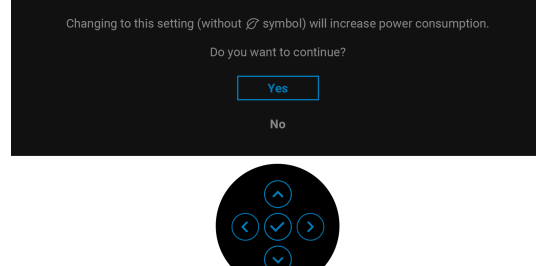

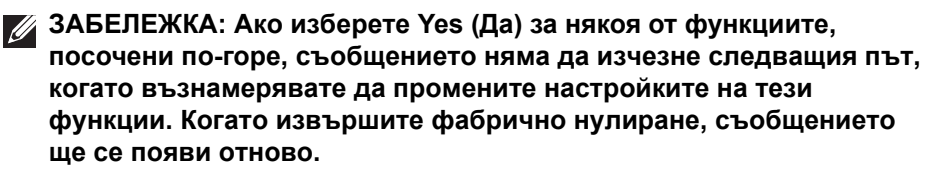

Следното съобщение се появява, когато мониторът влезе в Режим на готовност:

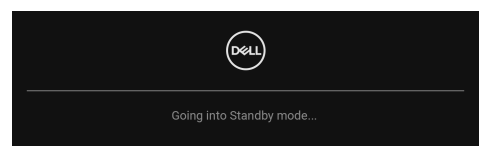

Активирайте компютъра и събудете монитора за получаване на достъп до [OSD.](#page-42-1)

Екранното меню функционира само при нормален режим на работа. Ако натиснете джойстика по време на режим Standby (В готовност), следното съобщение се появи в зависимост от избрания входен сигнал:

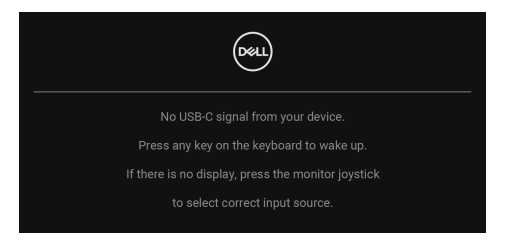

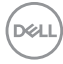

Активирайте компютъра и монитора, за да получите достъп до [OSD](#page-42-1).

#### **ЗАБЕЛЕЖКА: Съобщението може да се различава в зависимост от свързания входен сигнал.**

Ако USB Type-C, DisplayPort или HDMI входен сигнал е избран и съответният кабел също не е свързан, ще се появи следното съобщение:

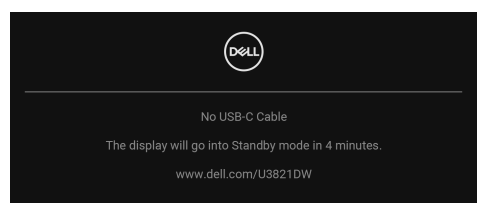

#### **ЗАБЕЛЕЖКА: Съобщението може да се различава в зависимост от свързания входен сигнал.**

Когато мониторът е с входен сигнал DP/HDMI и кабел USB Type-C е свързан към ноутбук, който поддържа Алтернативен DP режим, ако е разрешена функцията [Auto Select for USB-C \(](#page-46-0)Авт. избор за USB-C), ще се появи следното съобщение.

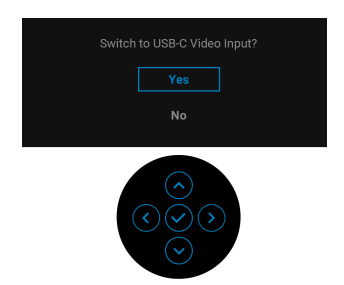

Ще видите следното съобщение преди активиране на функцията **Lock (Заключване)**:

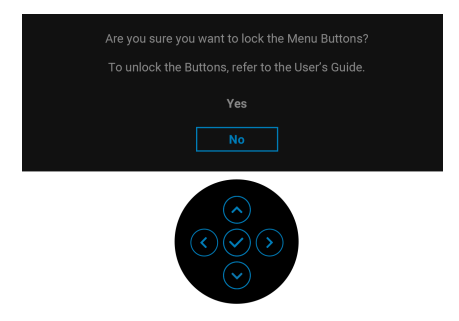

**ЗАБЕЛЕЖКА: Съобщението може да се различава в зависимост от избраните настройки.**

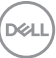

Когато е избрана настройка **Factory Reset (Възстановяване на фабрични настройки)**, ще се появи следното съобщение:

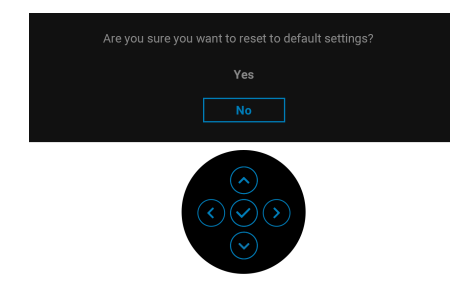

Когато е избрано **Yes (Да)**, ще се появи следното съобщение:

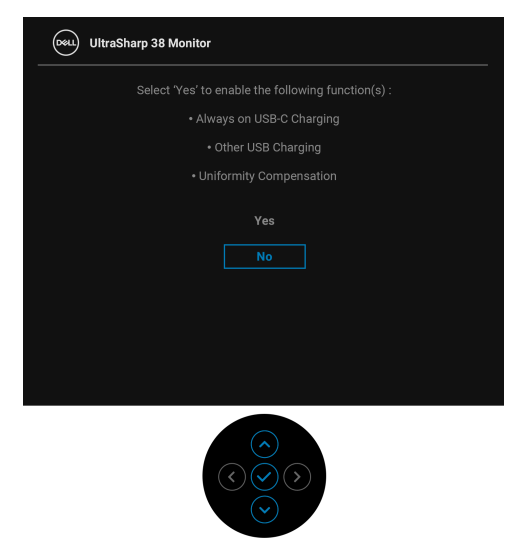

Вижте Отстраняване на [неизправности](#page-79-0) за повече информация.

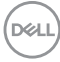
#### **Настройка на максималната разделителна способност**

За да зададете максималната разделителна способност на монитора: В Windows® 7, Windows® 8 и Windows® 8.1:

- **1.** За Windows® 8 и Windows® 8.1 изберете плочката на работния плот, за да превключите на класически работен плот.
- **2.** Щракнете с десния бутон върху **Разделителна способност на екрана**.
- **3.** Щракнете върху падащия списък на **Разделителна способност на екрана** и изберете 3840 x 1600.
- **4.** Щракнете върху **ОК**.

B Windows<sup>®</sup> 10:

- **1.** Щракнете с десния бутон върху работния плот и щракнете върху **Настройки на дисплея**.
- **2.** Щракнете върху **Разширени настройки на дисплея**.
- **3.** Щракнете върху падащия списък на **Разделителна способност** и изберете **3840 x 1600**.
- **4.** Натиснете **Приложи**.

Ако не виждате опция 3840 x 1600, възможно е да трябва да актуализирате драйвера на видеокартата си. В зависимост от Вашия компютър, изпълнете една от следните процедури:

Ако имате настолен или преносим компютър Dell:

• Отидете на http://www.dell.com/support, въведете сервизния си номер и изтеглете най-новия драйвер за Вашата видеокарта.

Ако използвате компютър, различен от Dell (преносим или настолен):

- Отидете на сайта за поддръжка на Вашия компютър и изтеглете найновите драйвери за видеокартата.
- Отидете на уеб сайта на видеокарта и да изтеглете най-новите драйвери за картата.

DEL

## **Настройка на KVM ключ**

Вграденият KVM ключ Ви позволява да управлявате до 2 компютъра от една клавиатура и мишка, свързани към монитора.

**a.** При свързване на **HDMI** + **USB-B** към компютър 1 и **DP** + **USB-C**  към компютър 2:

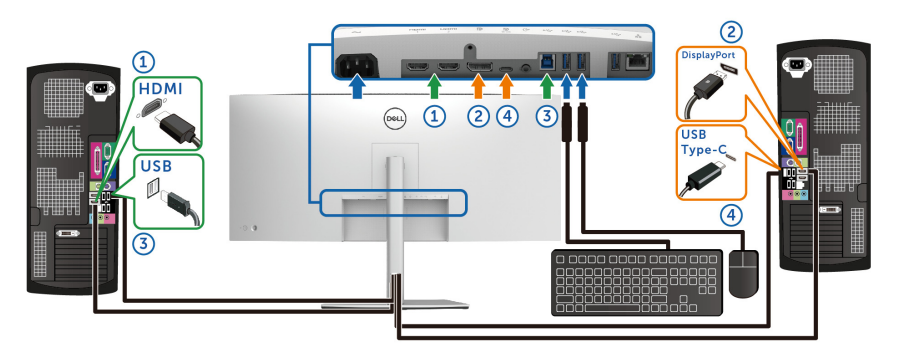

**ЗАБЕЛЕЖКА: Връзката USB Type-C в момента поддържа само пренос на данни.**

Уверете се, че **USB** за **HDMI** е назначена на **USB-B** , а **DP** е зададен за **USB-C 90W**.

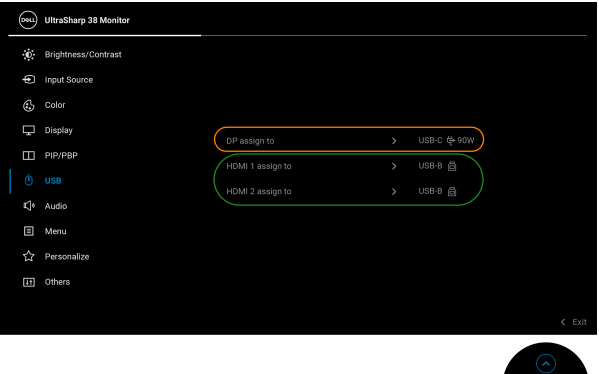

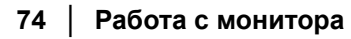

**b.** При свързване на **HDMI** + **USB-B** към компютър 1 и **USB-C** към компютър 2:

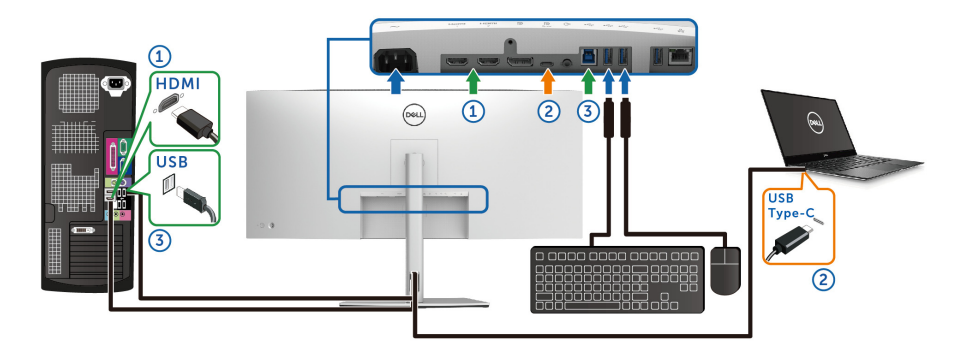

**ЗАБЕЛЕЖКА: Връзката USB Type-C в момента поддържа видео и пренос на данни.**

Уверете се, че **USB** за **HDMI** е зададен за **USB-B** .

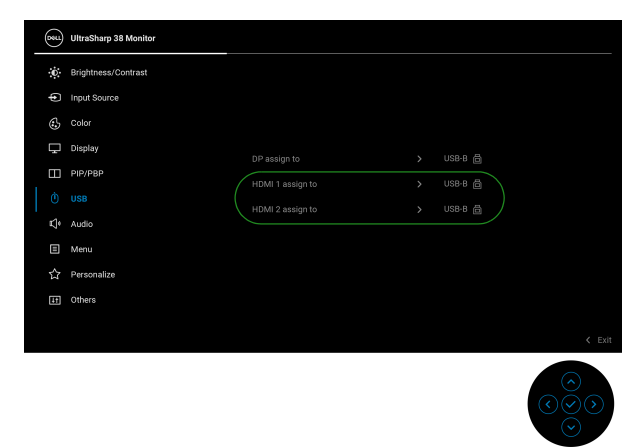

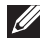

**ЗАБЕЛЕЖКА: Тъй като USB Type-C портът поддържа режим алтернативен режим DisplayPort, няма нужда да задавате USB за USB-C.**

**ЗАБЕЛЕЖКА: При свързване на различни източници на входен видеосигнал, които не са показани по-горе, следвайте същия метод за правилно конфигуриране на USB за сдвояване на портовете.**

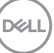

## **Настройка на Auto KVM (Авт. KVM)**

Може да следвате инструкциите по-долу, за да настроите Auto KVM за Вашия монитор:

**1.** Уверете се, че **PIP/PBP Mode (PIP/PBP режим)** е **Off (Изкл.)**.

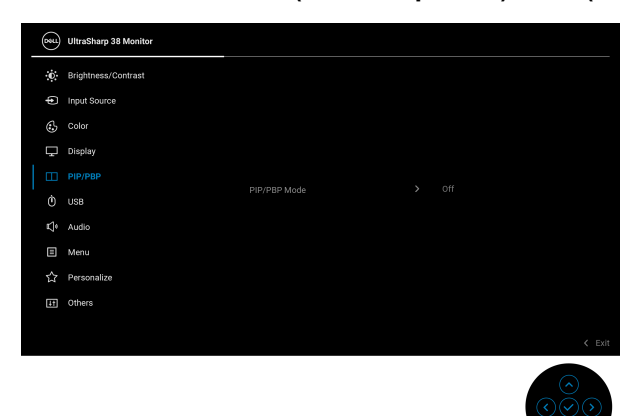

**2.** Уверете се, че **Auto Select (Авт. избор)** е **On (Вкл.)** и **Auto Select for USB-C (Авт. избор за USB-C)** е **Yes (Да)**.

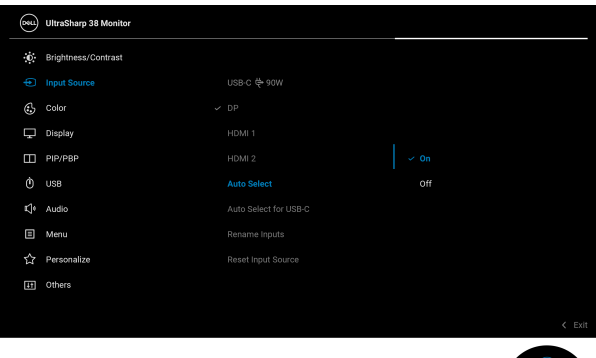

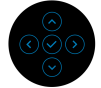

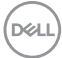

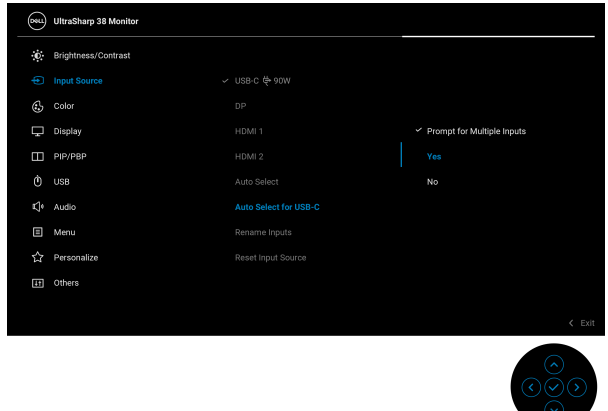

**3.** Уверете се, че USB портовете и видеовходовете са сдвоени както трябва.

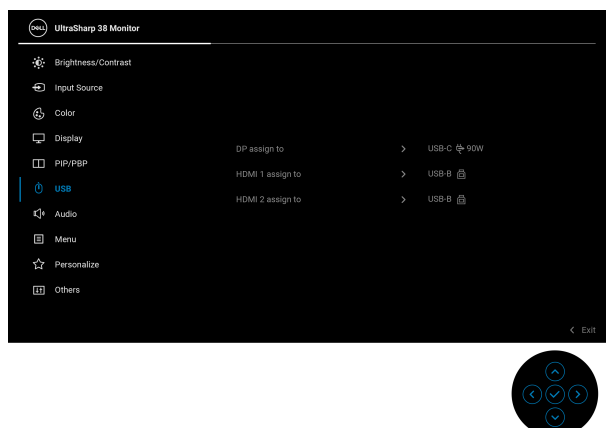

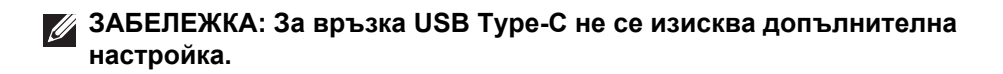

#### **Използване на наклон, завъртане и вертикално удължаване**

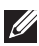

**ЗАБЕЛЕЖКА: Следните инструкции са приложими за монтиране на стойката, изпратена с Вашия монитор. Ако прикрепвате стойка, която сте закупили от друг източник, следвайте инструкциите за инсталация, включени заедно със стойката.**

#### **Наклон, завъртане**

Когато стойката е прикачена към монитора, можете да наклоните и да завъртите монитора до най-подходящия за Вас зрителен ъгъл.

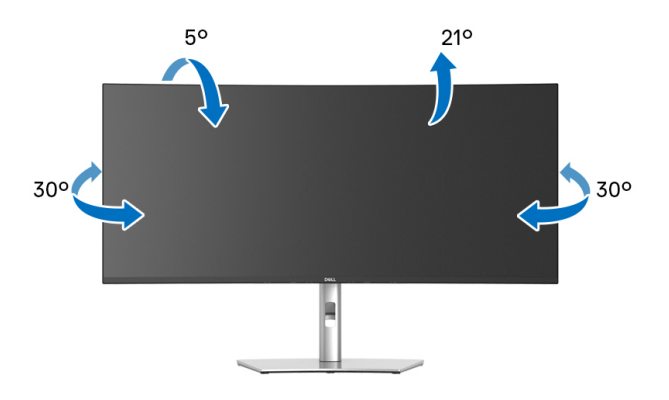

**ЗАБЕЛЕЖКА: Стойката не е инсталирана фабрично преди**  $\mathscr{M}$ **изпращане.**

#### **Вертикално удължаване**

**ЗАБЕЛЕЖКА: Стойката се удължава вертикално до 120 mm. Фигурата по-долу илюстрира как да удължите вертикално стойката.**

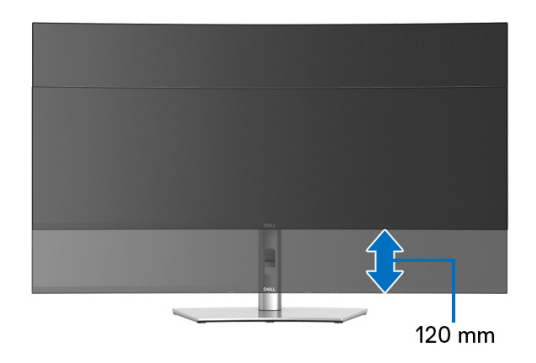

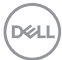

#### **Регулиране на наклона нагоре и надолу**

Със стойката, прикрепена към монитора, може да регулирате монитора до желания ъгъл с функцията за регулиране на наклона нагоре и надолу.

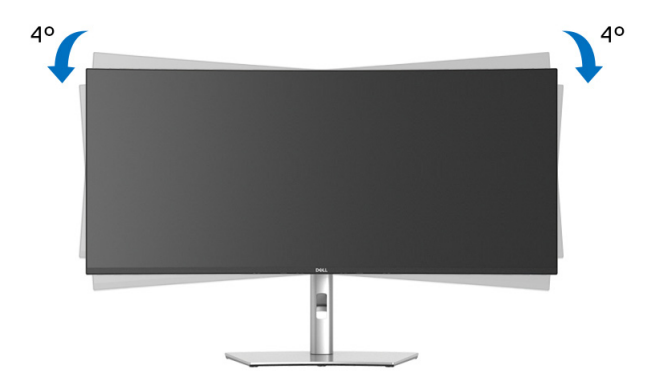

DØL

## **Отстраняване на неизправности**

**ПРЕДУПРЕЖДЕНИЕ: Преди да започнете процедурите в този раздел, следвайте** Инструкции за [безопасност](#page-91-0)**.**

#### **Самодиагностика**

Вашият мониторът осигурява функция за самодиагностика, която Ви позволява да проверите дали мониторът функционира правилно. Ако мониторът и компютърът са свързани правилно, но екранът на монитора остава тъмен, пуснете самодиагностика за монитора като изпълните следните стъпки:

- **1.** Изключете компютъра и монитора.
- **2.** Изключете видеокабела от компютъра.
- **3.** Включете монитора.

Ако мониторът не може да открие видеосигнал, а работи както трябва, ще се появи следното съобщение:

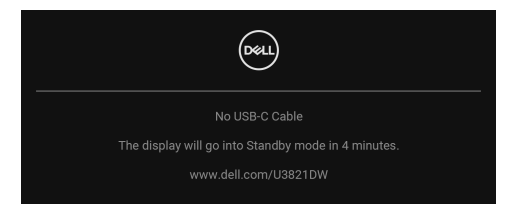

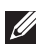

**ЗАБЕЛЕЖКА: Съобщението може да се различава в зависимост от свързания входен сигнал.**

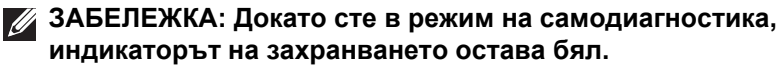

- **4.** Тази кутийка също се появява по време на нормална операция на системата, ако видеокабелът е изключен или повреден.
- **5.** Изключете монитора и свържете видеокабела; след това включете и компютъра, и монитора.

Ако на монитора Ви няма нищо, след като използвате предишната процедура, проверете видеоконтролера и компютър си, защото мониторът функционира както трябва.

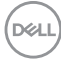

#### **Вградена диагностика**

Мониторът Ви има вграден инструмент за диагностика, който Ви помага да определите дали дадена аномалия на екрана Ви представлява свойствен проблем с монитора, или с Вашия компютър и видеокарта.

За да изпълните вградена диагностика:

- **1.** Уверете се, че екранът е чист (няма прахови частици по повърхността на екрана).
- **2.** Преместете и задръжте джойстика нагоре/надолу/наляво/надясно за около 4 секунди докато се появи изскачащо съобщение.

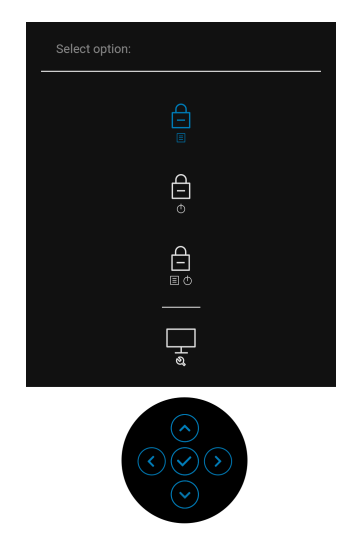

**D**<sup></sup>

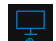

**3.** Преместете джойстика, за да маркирате иконата Диагностика , след което натиснете джойстика, за да потвърдите. Появява се сив тестов шаблон.

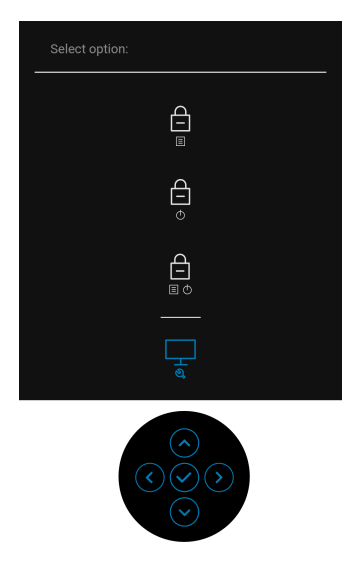

- **4.** Внимателно разгледайте екрана за аномалии.
- **5.** Натиснете джойстика, за да промените тестовите шаблони.
- **6.** Повторете стъпки 4 и 5 за инспектиране на дисплея при червен, зелен, син, черен, бял екран и екран с текст.
- **7.** Натиснете джойстика, за да прекратите програмата за диагностика.

DØLI

#### **Често срещани проблеми**

Следната таблица съдържа обща информация за често срещани проблеми на монитора, с които може да се сблъскате, и възможните решения:

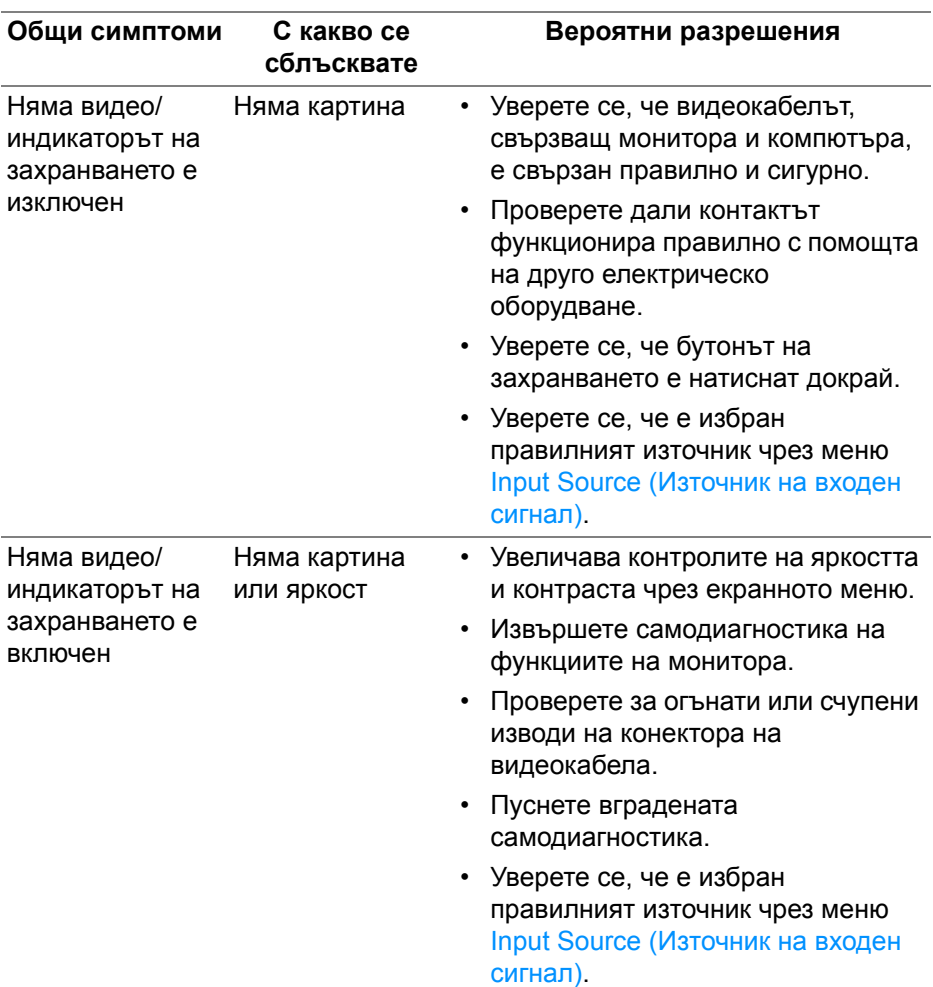

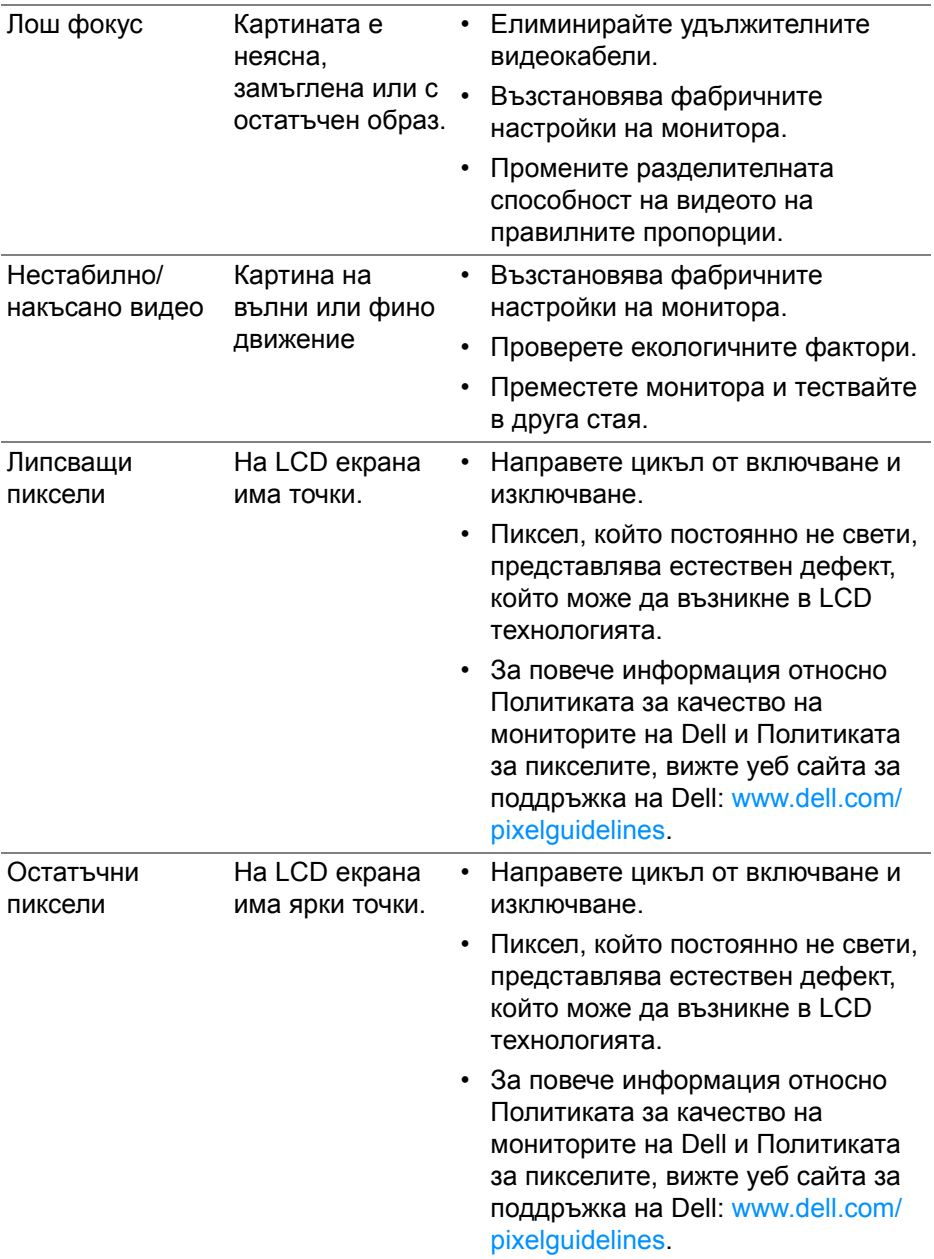

**84 │ Отстраняване на неизправности**

 $($ DELL $)$ 

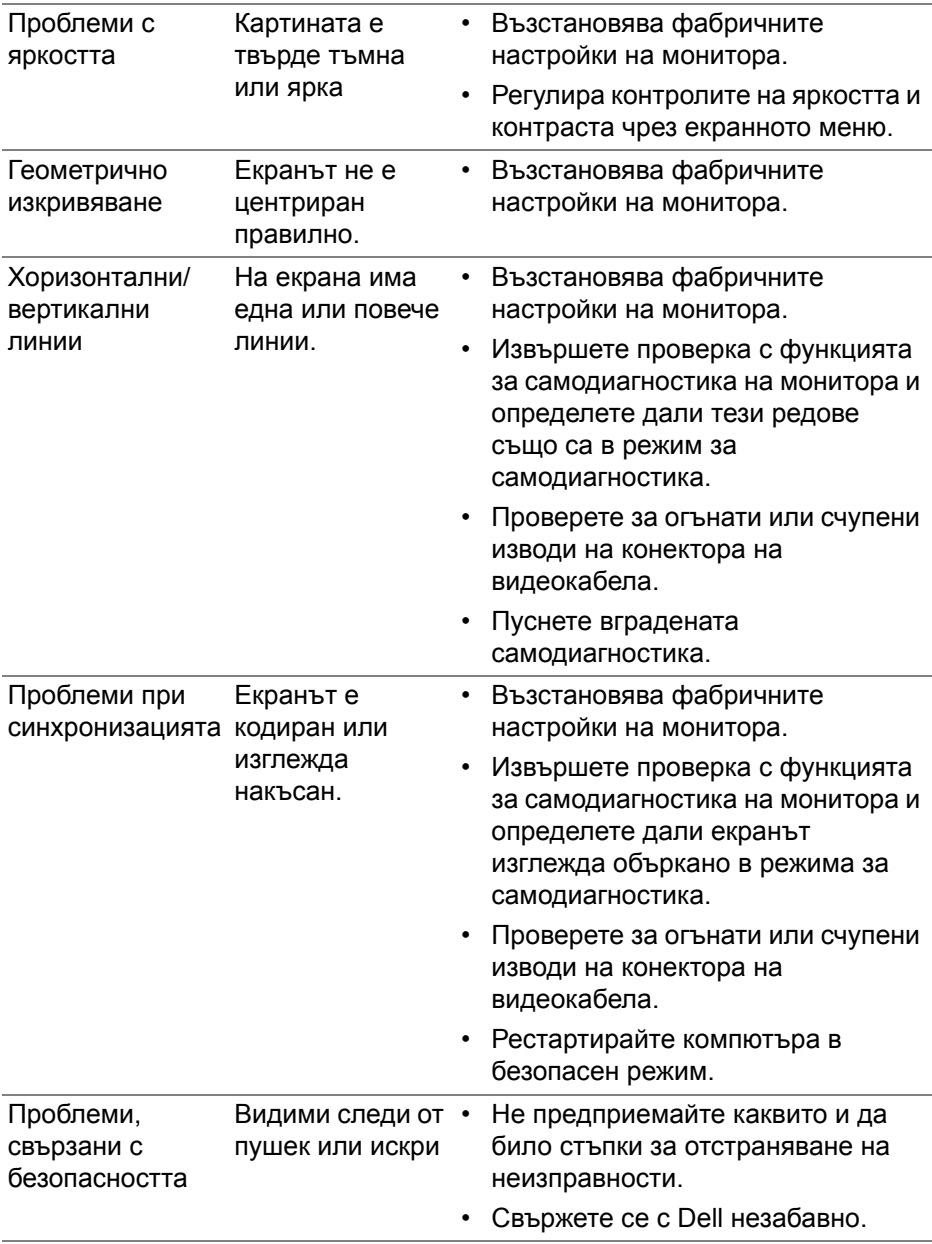

 $($ DELL

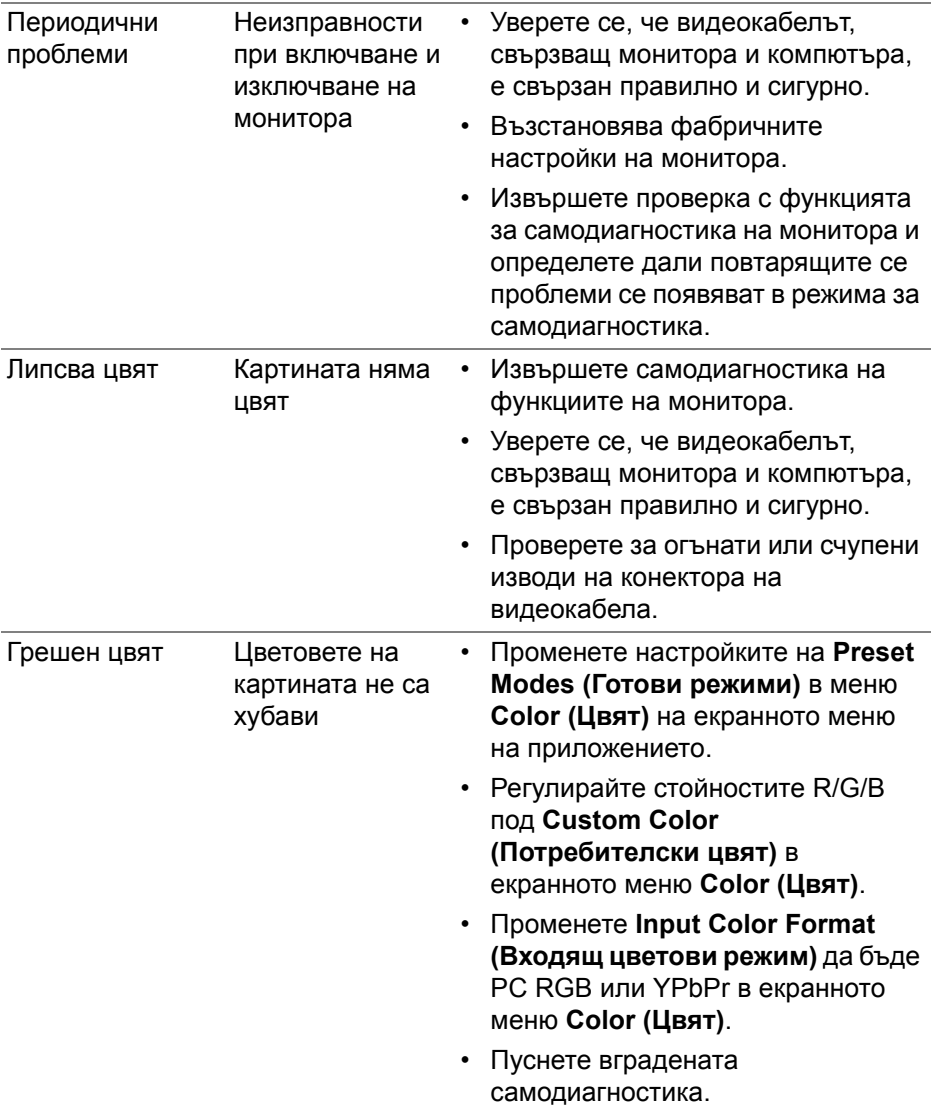

 $($ DELL $)$ 

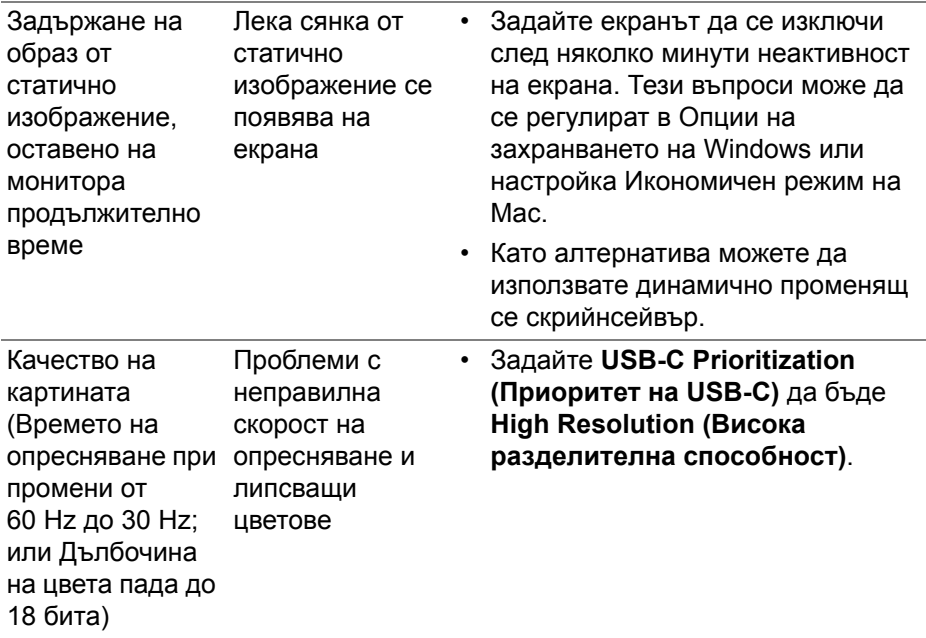

## **Проблеми, специфични за продукта**

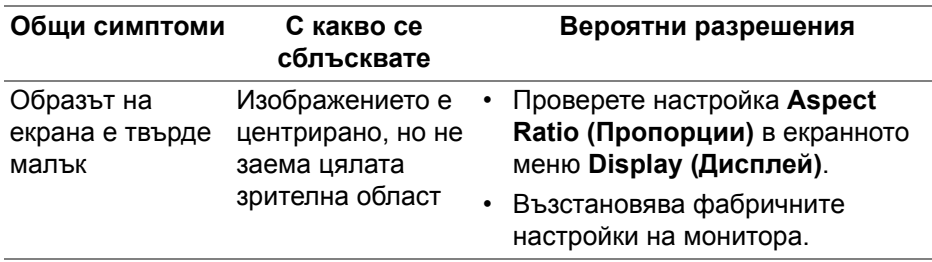

(dell

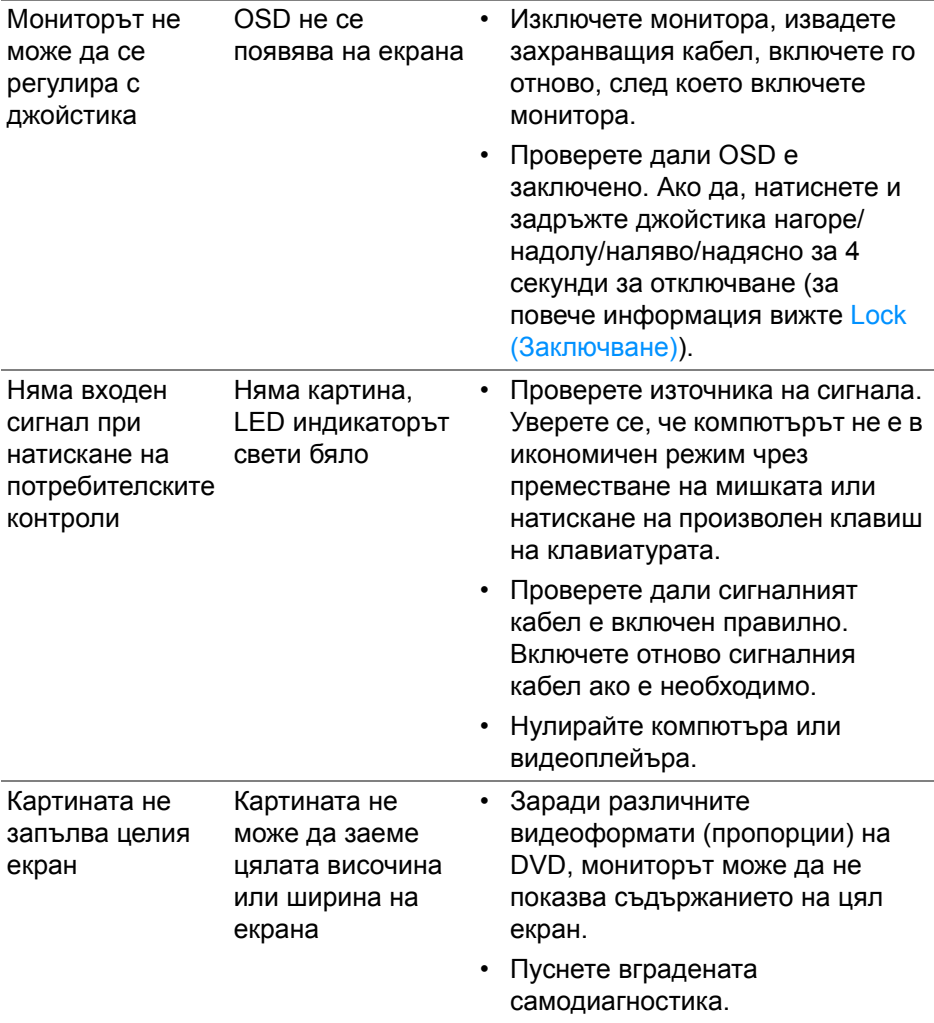

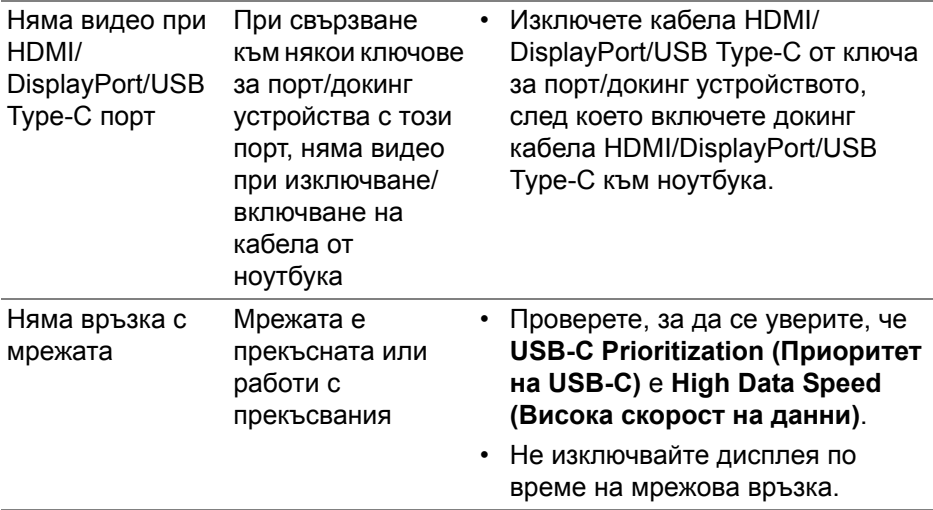

## **Проблеми, специфични за универсална серийна шина (USB)**

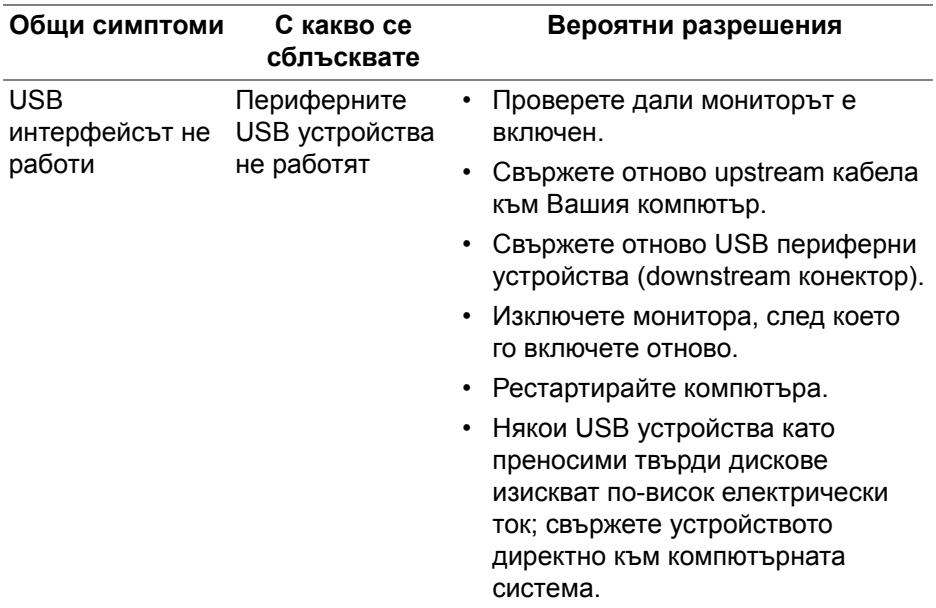

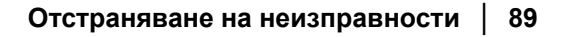

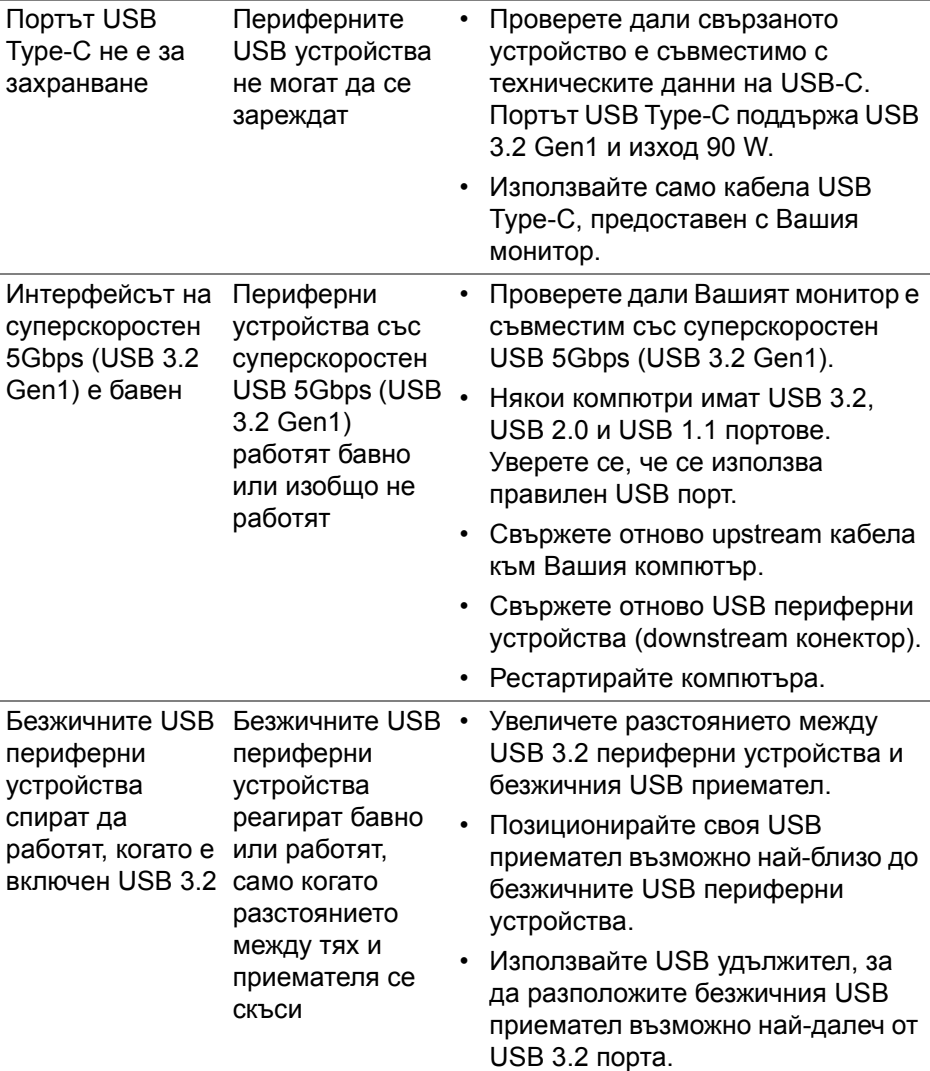

 $($ DELL

#### **Проблеми, специфични за високоговорителите**

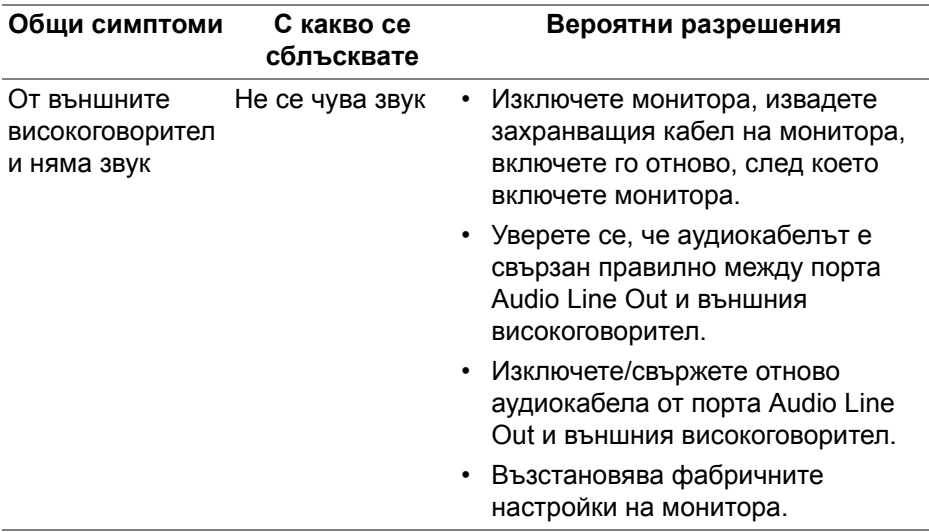

# **Приложение**

#### <span id="page-91-0"></span>**ПРЕДУПРЕЖДЕНИЕ: Инструкции за безопасност**

**ПРЕДУПРЕЖДЕНИЕ: Използването на команди, регулировки или процедури, различаващи се от описаните в настоящата документация може да причини излагане на риск от токов удар, електрически опасности и други механични опасности.**

За повече информация относно инструкциите за безопасност, вижте Безопасност, околна среда и нормативна информация (SERI).

#### **Обявления на ФКК (само за САЩ) и друга регулаторна информация**

За обявления на ФКК и друга регулаторна информация, вижте уеб сайта за съвместимост с нормативната уредба на адрес [www.dell.com/](https://www.dell.com/regulatory_compliance) [regulatory\\_compliance.](https://www.dell.com/regulatory_compliance)

## **Връзка с Dell**

За клиенти в Съединените американски щати, позвънете на 800-WWW-DELL (800-999-3355).

**ЗАБЕЛЕЖКА: Ако нямате активна интернет връзка, ще намерите информация за контакти във фактурата за покупка, опаковъчната ведомост, сметката или в продуктовия каталог на Dell.**

**Dell предлага няколко опции за онлайн и телефонна поддръжка и обслужване. Наличността варира според държавата и продукта, а някои услуги може да не са налични за Вашия район.** 

- Онлайн техническа помощ — [w](www.dell.com/support/monitors)ww.dell.com/support/monitors
- Връзка с Dell www.dell.com/contactdell

#### **Базата данни за продукти на ЕС с етикет за енергията и лист с информация за теб.**

U3821DW:<https://eprel.ec.europa.eu/qr/388093>

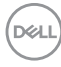